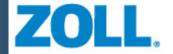

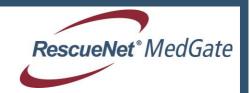

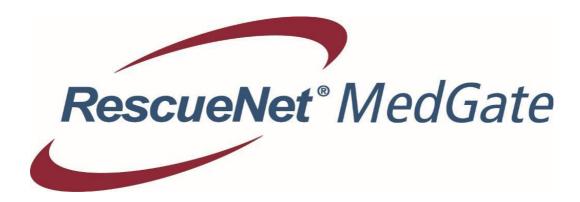

Medgate User manual

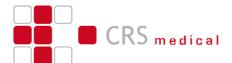

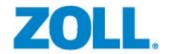

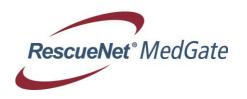

# **Medgate Operating Manual**

## **Content**

| 2 Cautions 3 Medgate Logon                                                                                                    | 1  | Gloss               | ary                                                             | 2  |  |
|----------------------------------------------------------------------------------------------------|----|---------------------|-----------------------------------------------------------------|----|--|
| 4 Intended Use 5 User Administration. 5.1 User List. 5.2 Rights Management 5.3 User Roles. 5.4 User Settings. 5.4.1 Pacer Detection in ECG View. 5.4.2 ECG Printout Modes. 6 Patient Administration. 6.1 Patient List. 6.2 Metrics. 6.3 Create New Patient. 6.4 Add/Edit Patient Group. 6.5 Patient Display. 7 Monitoring Pages. 7.1 Progress Monitoring. 7.2 Vital Sign Trend. 7.3 Documents. 7.4 Master File Data. 7.5 ECG. 8 Device Administration. 8.1 Enter New Devices. 8.2 Adding a E-Series, M-Series, X-Series or PropaqMD to an account. 8.3 How to get the customer ID for X-Series transmission to medgate. 8.4 How to add a distribution list to medgate. 9 Notification Administration. 9.1 Notification List. 9.2 How to set up and edit a notification. 9.2.1 Incoming Documents Notification. 9.2.2 Incoming File Name Notification. 9.2.3 ECG Event Notification. 9.2.4 Simple ECG Notification. 9.2.5 Status Report Notification. 9.2.5 Status Report Notification. 9.2.6 GE Muse Notification. 9.2.7 Additional settings options. 10 Additional settings options. 11 Medgate Print Client. 12 Medgate Log Out. 13 Security Statement.      | 2  | Cautions            |                                                                 |    |  |
| 5         User Administration           5.1         User List.           5.2         Rights Management           5.3         User Roles.           5.4         User Settings           5.4.1         Pacer Detection in ECG View           5.4.2         ECG Printout Modes.           6         Patient Administration.           6.1         Patient List.           6.2         Metrics.           6.3         Create New Patient.           6.4         Add/Edit Patient Group           6.5         Patient Display.           7         Monitoring Pages.           7.1         Progress Monitoring           7.2         Vital Sign Trend.           7.3         Documents           7.4         Master File Data           7.5         ECG.           8         Device Administration           8.1         Enter New Devices           8.2         Adding a E-Series, M-Series, X-Series or PropaqMD to an account           8.3         How to add a distribution list to medgate           9         Notification Administration           9.1         Notification Administration           9.2.1         Incoming Documents Notification          | 3  | Medgate Logon       |                                                                 |    |  |
| 5.1 User List 5.2 Rights Management 5.3 User Roles 5.4 User Settings 5.4.1 Pacer Detection in ECG View 5.4.2 ECG Printout Modes. 6 Patient Administration 6.1 Patient List 6.2 Metrics 6.3 Create New Patient 6.4 Add/Edit Patient Group 6.5 Patient Display 7 Monitoring Pages 7.1 Progress Monitoring 7.2 Vital Sign Trend 7.3 Documents 7.4 Master File Data 7.5 ECG 8 Device Administration 8.1 Enter New Devices 8.2 Adding a E-Series, M-Series, X-Series or PropaqMD to an account 8.3 How to get the customer ID for X-Series transmission to medgate 8.4 How to add a distribution list to medgate 8.5 How to set up and edit a notification 9.1 Notification Administration 9.2.1 Incoming Documents Notification 9.2.2 How to set up and edit a notification 9.2.3 ECG Event Notification 9.2.4 Simple ECG Notification 9.2.5 Status Report Notification 9.2.5 Status Report Notification 9.2.6 GE Muse Notification 9.2.7 Anonymisation of Notification 9.2.8 Triggered Notification 9.2.8 Triggered Notifications 4 Medgate Log Out  8 Security Statement                                                                                         | 4  | Intended Use        |                                                                 |    |  |
| 5.2 Rights Management. 5.3 User Roles 5.4 User Settings 5.4.1 Pacer Detection in ECG View 5.4.2 ECG Printout Modes. 6 Patient Administration. 6.1 Patient List 6.2 Metrics 6.3 Create New Patient 6.4 Add/Edit Patient Group 6.5 Patient Display 7 Monitoring Pages. 7.1 Progress Monitoring 7.2 Vital Sign Trend 7.3 Documents 7.4 Master File Data 7.5 ECG 8 Device Administration 8.1 Enter New Devices 8.2 Adding a E-Series, M-Series, X-Series or PropaqMD to an account 8.3 How to get the customer ID for X-Series transmission to medgate 8.4 How to add a distribution list to medgate 9 Notification Administration 9.1 Notification List 9.2 How to set up and edit a notification 9.2.1 Incoming Documents Notification 9.2.2 Incoming File Name Notification 9.2.3 ECG Event Notification 9.2.4 Simple ECG Notification 9.2.5 Status Report Notification 9.2.6 GE Muse Notification 9.2.7 Anonymisation of Notifications 9.2.8 Triggered Notifications 9.2.8 Triggered Notifications 9.2.8 Triggered Notifications 9.2.8 Triggered Notifications 9.2.8 Triggered Notifications 9.2.8 Triggered Notifications Medgate Log Out  Security Statement | 5  | User Administration |                                                                 |    |  |
| 5.3 User Roles 5.4 User Settings 5.4.1 Pacer Detection in ECG View 5.4.2 ECG Printout Modes 6 Patient Administration 6.1 Patient List 6.2 Metrics 6.3 Create New Patient 6.4 Add/Edit Patient Group 6.5 Patient Display 7 Monitoring Pages 7.1 Progress Monitoring 7.2 Vital Sign Trend 7.3 Documents 7.4 Master File Data 7.5 ECG 8 Device Administration 8.1 Enter New Devices 8.2 Adding a E-Series, M-Series, X-Series or PropaqMD to an account 8.3 How to get the customer ID for X-Series transmission to medgate 8.4 How to add a distribution list to medgate 9 Notification Administration 9.1 Notification List 9.2 How to set up and edit a notification 9.2.1 Incoming File Name Notification 9.2.2 Incoming File Name Notification 9.2.3 ECG Event Notification 9.2.4 Simple ECG Notification 9.2.5 Status Report Notification 9.2.6 GE Muse Notification 9.2.7 Anonymisation of Notification 9.2.8 Triggered Notifications 9.2.8 Triggered Notifications 9.2.8 Triggered Notifications 9.2.8 Triggered Notifications 10 Additional settings options 11 Medgate Log Out 12 Medgate Log Out 13 Security Statement                                 |    | 5.1                 | User List.                                                      | 6  |  |
| 5.4 User Settings 5.4.1 Pacer Detection in ECG View 5.4.2 ECG Printout Modes. 6 Patient Administration 6.1 Patient List 6.2 Metrics 6.3 Create New Patient 6.4 Add/Edit Patient Group 6.5 Patient Display 7 Monitoring Pages. 7.1 Progress Monitoring 7.2 Vital Sign Trend 7.3 Documents 7.4 Master File Data 7.5 ECG 8 Device Administration 8.1 Enter New Devices 8.2 Adding a E-Series, M-Series, X-Series or PropaqMD to an account 8.3 How to get the customer ID for X-Series transmission to medgate 8.4 How to add a distribution list to medgate 9 Notification Administration 9.1 Notification List. 9.2 How to set up and edit a notification 9.2.1 Incoming File Name Notification 9.2.2 Incoming File Name Notification 9.2.3 ECG Event Notification 9.2.4 Simple ECG Notification 9.2.5 Status Report Notification 9.2.6 GE Muse Notification 9.2.7 Anonymisation of Notification 9.2.8 Triggered Notifications 9.2.8 Triggered Notifications 9.2.8 Triggered Notifications 9.2.8 Triggered Notifications 9.2.8 Triggered Notifications Medgate Log Out  Medgate Log Out  Security Statement                                                     |    | 5.2                 | Rights Management                                               | 7  |  |
| 5.4.1 Pacer Detection in ECG View. 5.4.2 ECG Printout Modes.  6 Patient Administration                                                                                                    |    | 5.3                 | User Roles                                                      | 12 |  |
| 5.4.2 ECG Printout Modes 6 Patient Administration 6.1 Patient List 6.2 Metrics 6.3 Create New Patient 6.4 Add/Edit Patient Group 6.5 Patient Display 7 Monitoring Pages 7.1 Progress Monitoring 7.2 Vital Sign Trend 7.3 Documents 7.4 Master File Data 7.5 ECG 8 Device Administration 8.1 Enter New Devices 8.2 Adding a E-Series, M-Series, X-Series or PropaqMD to an account 8.3 How to get the customer ID for X-Series transmission to medgate 8.4 How to add a distribution list to medgate 9 Notification Administration 9.1 Notification List 9.2 How to set up and edit a notification 9.2.1 Incoming Documents Notification 9.2.2 Incoming File Name Notification 9.2.3 ECG Event Notification 9.2.4 Simple ECG Notification 9.2.5 Status Report Notification 9.2.6 GE Muse Notification 9.2.7 Anonymisation of Notification 9.2.8 Triggered Notifications 9.2.9 Medgate Print Client 10 Medgate Print Client 11 Medgate Print Client 12 Medgate Log Out                                                                                                    |    | 5.4                 | User Settings                                                   | 12 |  |
| 6 Patient Administration. 6.1 Patient List. 6.2 Metrics. 6.3 Create New Patient. 6.4 Add/Edit Patient Group. 6.5 Patient Display.  7 Monitoring Pages. 7.1 Progress Monitoring. 7.2 Vital Sign Trend. 7.3 Documents. 7.4 Master File Data. 7.5 ECG.  8 Device Administration. 8.1 Enter New Devices. 8.2 Adding a E-Series, M-Series, X-Series or PropaqMD to an account. 8.3 How to get the customer ID for X-Series transmission to medgate. 8.4 How to add a distribution list to medgate. 9 Notification Administration. 9.1 Notification List. 9.2 How to set up and edit a notification. 9.2.1 Incoming Documents Notification. 9.2.2 Incoming File Name Notification. 9.2.3 ECG Event Notification. 9.2.4 Simple ECG Notification. 9.2.5 Status Report Notification. 9.2.6 GE Muse Notification. 9.2.7 Anonymisation of Notifications. 9.2.8 Triggered Notifications. 9.2.8 Triggered Notifications. 9.2.8 Triggered Notifications. 9.2.8 Medgate Print Client.  Medgate Log Out.  Security Statement.                                                                                                    |    | 5.4.1               | Pacer Detection in ECG View                                     | 16 |  |
| 6.1 Patient List 6.2 Metrics 6.3 Create New Patient 6.4 Add/Edit Patient Group 6.5 Patient Display 7 Monitoring Pages 7.1 Progress Monitoring 7.2 Vital Sign Trend 7.3 Documents 7.4 Master File Data 7.5 ECG 8 Device Administration 8.1 Enter New Devices 8.2 Adding a E-Series, M-Series, X-Series or PropaqMD to an account 8.3 How to get the customer ID for X-Series transmission to medgate 8.4 How to add a distribution list to medgate 9 Notification Administration 9.1 Notification List 9.2 How to set up and edit a notification 9.2.1 Incoming Documents Notification 9.2.2 Incoming File Name Notification 9.2.3 ECG Event Notification 9.2.4 Simple ECG Notification 9.2.5 Status Report Notification 9.2.6 GE Muse Notification 9.2.7 Anonymisation of Notifications 9.2.8 Triggered Notifications 9.2.8 Triggered Notifications 9.2.8 Triggered Notifications 9.2.8 Triggered Notifications 9.2.8 Triggered Notifications 9.2.8 Triggered Notifications 10 Additional settings options 11 Medgate Log Out 12 Security Statement                                                                                                    |    | 5.4.2               | ECG Printout Modes                                              | 18 |  |
| 6.2 Metrics 6.3 Create New Patient 6.4 Add/Edit Patient Group 6.5 Patient Display  7 Monitoring Pages 7.1 Progress Monitoring 7.2 Vital Sign Trend 7.3 Documents 7.4 Master File Data 7.5 ECG  8 Device Administration 8.1 Enter New Devices 8.2 Adding a E-Series, M-Series, X-Series or PropaqMD to an account 8.3 How to get the customer ID for X-Series transmission to medgate 8.4 How to add a distribution list to medgate 9 Notification Administration 9.1 Notification List 9.2 How to set up and edit a notification 9.2.1 Incoming Documents Notification 9.2.2 Incoming File Name Notification 9.2.3 ECG Event Notification 9.2.4 Simple ECG Notification 9.2.5 Status Report Notification 9.2.6 GE Muse Notification 9.2.7 Anonymisation of Notifications 9.2.8 Triggered Notifications 9.2.8 Triggered Notifications 9.2.1 Medgate Print Client  Medgate Log Out  13 Security Statement                                                                                                    | 6  | Patie               | nt Administration                                               | 22 |  |
| 6.3 Create New Patient 6.4 Add/Edit Patient Group 6.5 Patient Display.  7 Monitoring Pages                                                                                                    |    | 6.1                 | Patient List                                                    | 22 |  |
| 6.4 Add/Edit Patient Group 6.5 Patient Display.  7 Monitoring Pages 7.1 Progress Monitoring 7.2 Vital Sign Trend 7.3 Documents 7.4 Master File Data 7.5 ECG  8 Device Administration 8.1 Enter New Devices 8.2 Adding a E-Series, M-Series, X-Series or PropaqMD to an account 8.3 How to get the customer ID for X-Series transmission to medgate 8.4 How to add a distribution list to medgate  9 Notification Administration 9.1 Notification List 9.2 How to set up and edit a notification 9.2.1 Incoming Documents Notification 9.2.2 Incoming File Name Notification 9.2.3 ECG Event Notification 9.2.4 Simple ECG Notification 9.2.5 Status Report Notification 9.2.6 GE Muse Notification 9.2.7 Anonymisation of Notifications 9.2.8 Triggered Notifications 9.2.8 Triggered Notifications 9.2.8 Triggered Notifications 9.2.8 Triggered Notifications 9.2.8 Triggered Notifications Medgate Print Client Medgate Log Out Medgate Log Out  Medgate Log Out  Security Statement                                                                                                    |    | 6.2                 | Metrics                                                         | 23 |  |
| 6.5 Patient Display                                                                                                    |    | 6.3                 | Create New Patient                                              | 27 |  |
| 7.1 Progress Monitoring 7.2 Vital Sign Trend 7.3 Documents 7.4 Master File Data 7.5 ECG  8 Device Administration 8.1 Enter New Devices 8.2 Adding a E-Series, M-Series, X-Series or PropaqMD to an account 8.3 How to get the customer ID for X-Series transmission to medgate 8.4 How to add a distribution list to medgate  9 Notification Administration 9.1 Notification List 9.2 How to set up and edit a notification 9.2.1 Incoming Documents Notification 9.2.2 Incoming File Name Notification 9.2.3 ECG Event Notification 9.2.4 Simple ECG Notification 9.2.5 Status Report Notification 9.2.6 GE Muse Notification 9.2.7 Anonymisation of Notifications 9.2.8 Triggered Notifications 9.2.8 Triggered Notifications 9.2.8 Triggered Notifications 9.2.8 Medgate Log Out 10 Medgate Log Out 11 Medgate Log Out 12 Security Statement                                                                                                    |    | 6.4                 | Add/Edit Patient Group                                          | 27 |  |
| 7.1 Progress Monitoring                                                                                                    |    | 6.5                 | Patient Display                                                 | 28 |  |
| 7.2 Vital Sign Trend                                                                                                    | 7  | 1 7                 |                                                                 |    |  |
| 7.3 Documents 7.4 Master File Data 7.5 ECG  8 Device Administration 8.1 Enter New Devices 8.2 Adding a E-Series, M-Series, X-Series or PropaqMD to an account 8.3 How to get the customer ID for X-Series transmission to medgate 8.4 How to add a distribution list to medgate  9 Notification Administration 9.1 Notification List 9.2 How to set up and edit a notification 9.2.1 Incoming Documents Notification 9.2.2 Incoming File Name Notification 9.2.3 ECG Event Notification 9.2.4 Simple ECG Notification 9.2.5 Status Report Notification 9.2.6 GE Muse Notification 9.2.7 Anonymisation of Notifications 9.2.8 Triggered Notifications 9.2.8 Triggered Notifications 10 Additional settings options 11 Medgate Print Client 12 Medgate Log Out 13 Security Statement                                                                                                    |    | 7.1                 | Progress Monitoring                                             | 30 |  |
| 7.4 Master File Data 7.5 ECG                                                                                                    |    | 7.2                 | Vital Sign Trend                                                | 31 |  |
| 7.5 ECG                                                                                                    |    | 7.3                 | Documents                                                       | 32 |  |
| 8 Device Administration 8.1 Enter New Devices 8.2 Adding a E-Series, M-Series, X-Series or PropaqMD to an account 8.3 How to get the customer ID for X-Series transmission to medgate 8.4 How to add a distribution list to medgate 9 Notification Administration 9.1 Notification List 9.2 How to set up and edit a notification 9.2.1 Incoming Documents Notification 9.2.2 Incoming File Name Notification 9.2.3 ECG Event Notification 9.2.4 Simple ECG Notification 9.2.5 Status Report Notification 9.2.6 GE Muse Notification 9.2.7 Anonymisation of Notifications 9.2.8 Triggered Notifications 9.2.8 Triggered Notifications 9.2.8 Triggered Notifications 9.2.8 Triggered Notifications 9.2.8 Medgate Print Client.  10 Medgate Log Out 13 Security Statement                                                                                                    |    | 7.4                 | Master File Data                                                | 32 |  |
| 8.1 Enter New Devices 8.2 Adding a E-Series, M-Series, X-Series or PropaqMD to an account 8.3 How to get the customer ID for X-Series transmission to medgate 8.4 How to add a distribution list to medgate  9 Notification Administration 9.1 Notification List 9.2 How to set up and edit a notification 9.2.1 Incoming Documents Notification 9.2.2 Incoming File Name Notification 9.2.3 ECG Event Notification 9.2.4 Simple ECG Notification 9.2.5 Status Report Notification 9.2.6 GE Muse Notification 9.2.7 Anonymisation of Notifications 9.2.8 Triggered Notifications 9.2.8 Triggered Notifications 9.2.8 Triggered Notifications 9.2.9 Medgate Print Client  Medgate Log Out  13 Security Statement                                                                                                    |    | 7.5                 | ECG                                                             | 33 |  |
| 8.2 Adding a E-Series, M-Series, X-Series or PropaqMD to an account 8.3 How to get the customer ID for X-Series transmission to medgate 8.4 How to add a distribution list to medgate  9 Notification Administration 9.1 Notification List 9.2 How to set up and edit a notification 9.2.1 Incoming Documents Notification 9.2.2 Incoming File Name Notification 9.2.3 ECG Event Notification 9.2.4 Simple ECG Notification 9.2.5 Status Report Notification 9.2.6 GE Muse Notification 9.2.7 Anonymisation of Notifications 9.2.8 Triggered Notifications 9.2.8 Triggered Notifications 9.2.9 Medgate Print Client  Medgate Log Out  13 Security Statement                                                                                                    | 8  | Devic               | e Administration                                                | 41 |  |
| 8.3 How to get the customer ID for X-Series transmission to medgate 8.4 How to add a distribution list to medgate  9 Notification Administration 9.1 Notification List 9.2 How to set up and edit a notification 9.2.1 Incoming Documents Notification 9.2.2 Incoming File Name Notification 9.2.3 ECG Event Notification 9.2.4 Simple ECG Notification 9.2.5 Status Report Notification 9.2.6 GE Muse Notification 9.2.7 Anonymisation of Notifications 9.2.8 Triggered Notifications 9.2.8 Triggered Notifications 10 Additional settings options 11 Medgate Print Client 12 Medgate Log Out 13 Security Statement                                                                                                    |    | 8.1                 | Enter New Devices                                               | 41 |  |
| 8.3 How to get the customer ID for X-Series transmission to medgate 8.4 How to add a distribution list to medgate  9 Notification Administration 9.1 Notification List 9.2 How to set up and edit a notification 9.2.1 Incoming Documents Notification 9.2.2 Incoming File Name Notification 9.2.3 ECG Event Notification 9.2.4 Simple ECG Notification 9.2.5 Status Report Notification 9.2.6 GE Muse Notification 9.2.7 Anonymisation of Notifications 9.2.8 Triggered Notifications 9.2.8 Triggered Notifications 10 Additional settings options 11 Medgate Print Client 12 Medgate Log Out 13 Security Statement                                                                                                    |    | 8.2                 | Adding a E-Series, M-Series, X-Series or PropaqMD to an account | 42 |  |
| 8.4 How to add a distribution list to medgate  9 Notification Administration  9.1 Notification List  9.2 How to set up and edit a notification  9.2.1 Incoming Documents Notification  9.2.2 Incoming File Name Notification  9.2.3 ECG Event Notification  9.2.4 Simple ECG Notification  9.2.5 Status Report Notification  9.2.6 GE Muse Notification  9.2.7 Anonymisation of Notifications  9.2.8 Triggered Notifications  9.2.8 Triggered Notifications  10 Additional settings options  11 Medgate Print Client  12 Medgate Log Out  13 Security Statement                                                                                                    |    | 8.3                 |                                                                 |    |  |
| 9.1 Notification List                                                                                                    |    | 8.4                 |                                                                 |    |  |
| 9.2 How to set up and edit a notification 9.2.1 Incoming Documents Notification 9.2.2 Incoming File Name Notification 9.2.3 ECG Event Notification 9.2.4 Simple ECG Notification 9.2.5 Status Report Notification 9.2.6 GE Muse Notification 9.2.7 Anonymisation of Notifications 9.2.8 Triggered Notifications 9.2.8 Triggered Notifications 10 Additional settings options 11 Medgate Print Client 12 Medgate Log Out 13 Security Statement                                                                                                    | 9  | Notifi              | ication Administration                                          | 44 |  |
| 9.2.1 Incoming Documents Notification 9.2.2 Incoming File Name Notification 9.2.3 ECG Event Notification 9.2.4 Simple ECG Notification 9.2.5 Status Report Notification 9.2.6 GE Muse Notification 9.2.7 Anonymisation of Notifications 9.2.8 Triggered Notifications 9.2.8 Triggered Notifications 10 Additional settings options 11 Medgate Print Client 12 Medgate Log Out 13 Security Statement                                                                                                    |    | 9.1                 | Notification List                                               | 44 |  |
| 9.2.2 Incoming File Name Notification 9.2.3 ECG Event Notification 9.2.4 Simple ECG Notification 9.2.5 Status Report Notification 9.2.6 GE Muse Notification 9.2.7 Anonymisation of Notifications 9.2.8 Triggered Notifications 10 Additional settings options 11 Medgate Print Client 12 Medgate Log Out 13 Security Statement                                                                                                    |    | 9.2                 | How to set up and edit a notification                           | 44 |  |
| 9.2.3 ECG Event Notification 9.2.4 Simple ECG Notification 9.2.5 Status Report Notification 9.2.6 GE Muse Notification 9.2.7 Anonymisation of Notifications 9.2.8 Triggered Notifications 10 Additional settings options 11 Medgate Print Client 12 Medgate Log Out 13 Security Statement                                                                                                    |    | 9.2.1               | Incoming Documents Notification                                 | 45 |  |
| 9.2.4 Simple ECG Notification 9.2.5 Status Report Notification 9.2.6 GE Muse Notification 9.2.7 Anonymisation of Notifications 9.2.8 Triggered Notifications 10 Additional settings options 11 Medgate Print Client 12 Medgate Log Out 13 Security Statement                                                                                                    |    | 9.2.2               | Incoming File Name Notification                                 | 47 |  |
| 9.2.5 Status Report Notification                                                                                                    |    | 9.2.3               | ECG Event Notification                                          | 48 |  |
| 9.2.6 GE Muse Notification 9.2.7 Anonymisation of Notifications 9.2.8 Triggered Notifications  10 Additional settings options 11 Medgate Print Client 12 Medgate Log Out 13 Security Statement                                                                                                    |    | 9.2.4               | Simple ECG Notification                                         | 49 |  |
| 9.2.7 Anonymisation of Notifications 9.2.8 Triggered Notifications  10 Additional settings options  11 Medgate Print Client  12 Medgate Log Out  13 Security Statement                                                                                                    |    | 9.2.5               | Status Report Notification                                      | 50 |  |
| 9.2.8 Triggered Notifications  10 Additional settings options  11 Medgate Print Client  12 Medgate Log Out  13 Security Statement                                                                                                    |    | 9.2.6               | GE Muse Notification                                            | 51 |  |
| 10 Additional settings options                                                                                                    |    | 9.2.7               | Anonymisation of Notifications                                  | 52 |  |
| 11 Medgate Print Client                                                                                                    |    | 9.2.8               | Triggered Notifications                                         | 52 |  |
| 12 Medgate Log Out                                                                                                    | 10 | Addit               | ional settings options                                          | 53 |  |
| 12 Medgate Log Out                                                                                                    | 11 | Medg                | gate Print Client                                               | 53 |  |
| 13 Security Statement                                                                                                    | 12 | _                   |                                                                 |    |  |
| ,                                                                                                    | 13 | _                   |                                                                 |    |  |
|                                                                                                    | 14 | Servi               | ce   Manufacturer                                               | 57 |  |

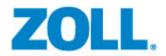

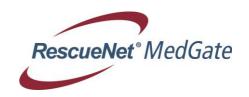

## 1 Glossary

| Term                 | Description                                                                                                    |
|----------------------|----------------------------------------------------------------------------------------------------|
| User                 | The user is a person or unit with authorized access to a patient file. A user can have one or more accesses to patient files, for example, to be able to depict hospital communities. Every user has a certain number of authorizations, as well as country settings. The rights which each user has in a patient file can be set. A user can be the owner of other users or patients.                                                                                                    |
| Access               | A combination of user name and password. Optional chip card or other token.                                                                                                    |
| Patient              | Data record with patient data in the database. Each patient has exactly one owner. A user can belong to one or more patient groups. A user can be established for a patient data record, which enables the patient (the person) to have direct access to his or her data.                                                                                                    |
| Patient Group        | If a user administers more than one patient, he can administer them in a "patient group". A patient group will have its own name, will limit the views to a subset of monitoring pages and can be released for access to other users.                                                                                                    |
| Role                 | A role combines an access authorization, a certain number of monitoring pages and one or more patient groups under a single name. This role can then be applied to individual users. If a user has a specific role, then his access authorization is superseded by the access authorization of the role. The user roles can, for example, be employed in hospitals in order to describe the staff who have these roles. A user can also be shifted from one role to the next, if his or her function in the hospital changes. A role thus entails more than simply a user with more than one access. |
| Access Authorization | The number of rights to the database. For example, the right to see patient lists or to alter patient data. See also user administration.                                                                                                    |

Page 2 / 58 Version 4.5

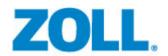

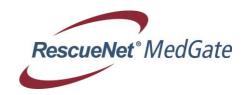

| Term             | Description                                                                                                    |
|------------------|----------------------------------------------------------------------------------------------------|
| Notification     | A function that executes a notification when certain conditions are met. A notification can be assigned to a patient, a group, or a device. See Notification Administration.                                               |
| Device           | A unit, that can transfer data identified by serial number to a patient file, or which can automatically generate a new patient. A device can be assigned to a patient or a user.                                          |
| Monitoring Page  | Depiction of sections of patient files, for example ECG or vital signs pages, etc.                                                                                                    |
| Metric           | Function for quantifying a patient status based on specific parameters.  When applied to a patient group, a metric can detect problems and problematic developments in individual patients within that group.  See Metric. |
| Sub-user         | All users generated by a currently logged user are regarded as subusers. All users are thus sub-users of the root admin.                                                                                                   |
| Co-users         | Users who were generated by the same admin as you.                                                                                                    |
| " <del>~</del> " | Line brake                                                                                                    |
| <i>u_u</i>       | Negative polarity, e.g. "-III" => negative polarity for ecg lead III                                                                                                    |

## **Range of Functions**

The following describes functions, implemented in the basic modules of the patient files.

Page 3 / 58 Version 4.5

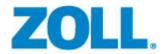

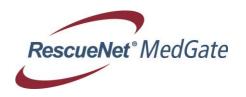

## 2 Cautions

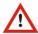

Printing of PDF ECGs: To insure true to scale prints, select always "100% scaled" printing in your adobe reader application if available.

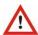

ECG tool is not designed to confirm diagnosis for medical interpretations.

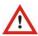

Recommended internet browser to insure full functionality: Firefox.

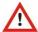

E-Series and M-Series ECG must be printed only in "Compact-Mode" = "Compact".

## 3 Medgate Logon

Please open the web browser (Firefox recommended), use the following link and enter your personal log in credentials from your medgate account.

https://www.rescuenet-medgate.com

If a local server is in use please enter the URL from the local medgate server.

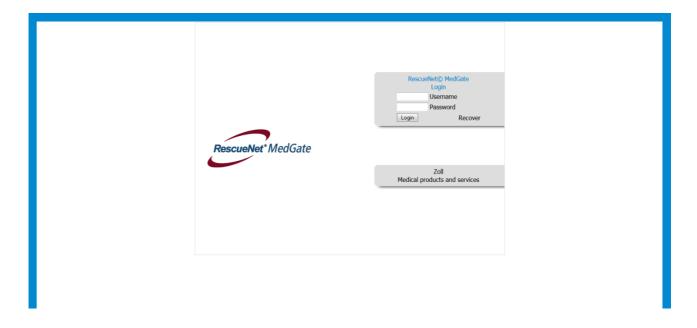

Page 4 / 58 Version 4.5

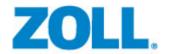

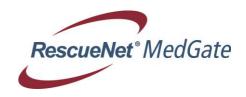

#### 4 Intended Use

Medgate is a software gateway which allows receiving vital signs and other Medical data from external medical products and sending these data to a physician and/or healthcare professional. To support patient care in critical and emergency situations it is of great importance that vital signs and other Medical data recorded during the emergency treatment are safely captured. Specialized caregivers are granted timely access to the patient care records and, finally, that these data can be evaluated post emergency situations and completed if necessary.

In order to allow a broader range of users to access vital signs and other Medical data which were captured by medical devices, data are stored at a central Web Server enabling authorized caregivers access from anywhere via recommended Internet Browser.

In this context, Medical data are defined as all data of a patient care episode captured by a medical device which can be transmitted by the means of a defined communication interface (Bluetooth, WLAN) directly or indirectly via intermediate components (Modem, cellular Phone, Router etc.) to a server.

In essence, the communication between a Medical Device and Hospital or other Receivers is that data are transmitted from the Server to the recipient by Fax or email.

In addition, data can either be visualized by the means of a Web browser or, in case of an existing interface, imported into a Hospital or other Receivers Information system.

Potential Recipients of data archived on the Server are hospitals, specialized clinical care center, medical dispatch center and Emergency Medical Services.

This is for the purpose of:

- Quality assurance
- Documentation of pre-hospital data
- Preparation of hospital to ensure an optimal subsequent medical treatment

This application should not replace any regular medical checkup by a physician on patient site.

#### **Important Note**

We would like to point out on limitations or restrictions by the internet or any other Data transfer provider which are beyond the control of CRS medical, Vital signs and other Medical data may deviate at receiving station. This includes in particular technical specifications of the Internet which cannot be influenced.

The Hard and Software used by the customer (cellular phones), the technical infrastructure (i.e. GPRS connection of customer's phone provider) may equally influence Data transfer systematically and unsystematically.

Page 5 / 58 Version 4.5

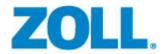

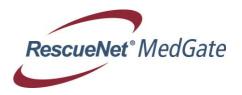

## 5 User Administration

#### 5.1 User List

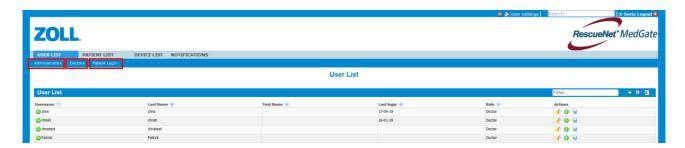

Authorized users (administrators) can grant other users (admins, physicians, patients) access to the database and establish or remove blocks or temporary blocks via the user administration.

By clicking on Administrators you will see Admin users only.

By clicking on Doctors you will see Doctors only.

By clicking on Patient Login you will see Patient Logins only.

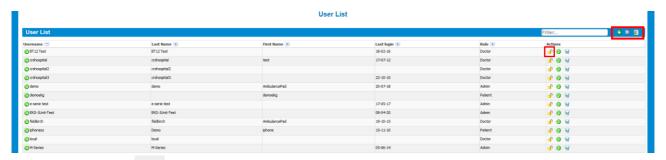

With selecting the symbol users can be blocked.

By clicking the symbol medgate will show the item history of the user list.

By clicking the symbol medgate will export the list as an excel file.

New users can be established when the symbol will be clicked.

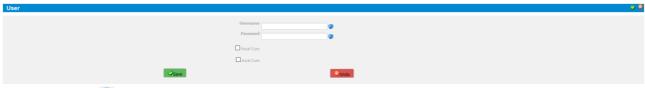

By clicking the 😺 symbol a random entry would be created

Page 6 / 58 Version 4.5

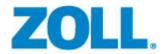

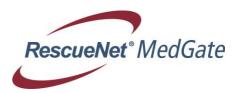

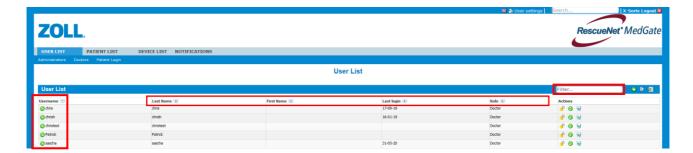

Users can be sorted by user name, project, or role and filtered by name.

By selecting the user name, the user login can be "simulated." The patient file will then exactly be the same as though you had logged in as the user.

The user list shows every administrator who can see exactly which users he has established (his sub-users).

#### 5.2 Rights Management

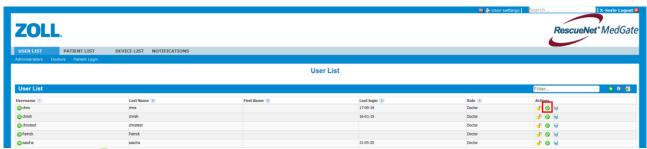

Accessing the 60 button within the user list, the rights management for a user comes up.

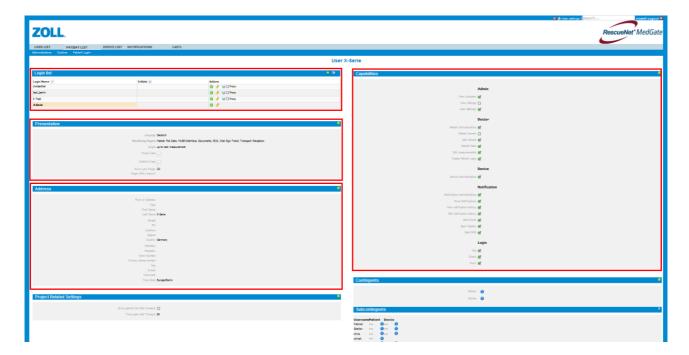

Page 7 / 58 Version 4.5

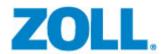

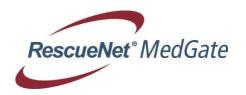

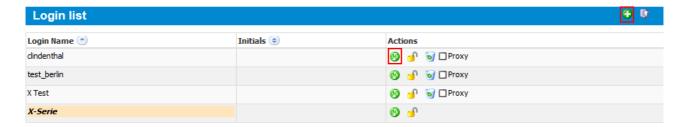

By clicking the symbol additional logins can be created

After clicking the symbol login informations can be changed.

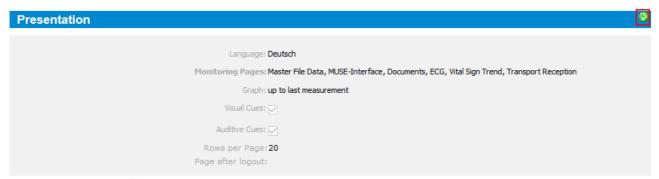

After clicking the 50 button specific views can be defined for a user.

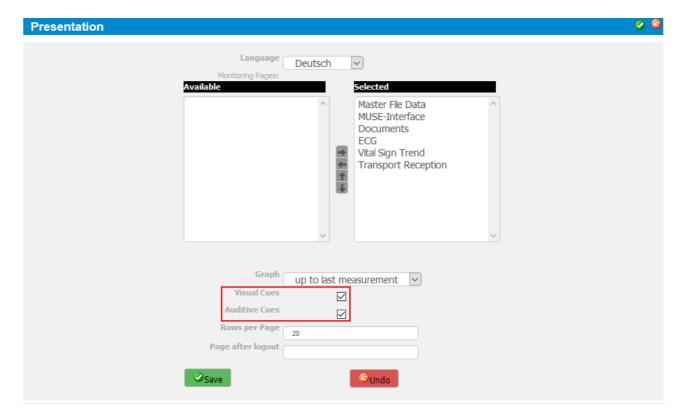

These includes, for example, the user's role, a language or a maximum number of monitoring pages which you may view. Furthermore you can turn on the auditive and visual cues. Please turn on the auditive and visual cues only if permanent notification metric is in use! If permanent

Page 8 / 58 Version 4.5

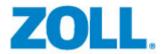

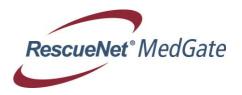

notification metric is in use a new received ECG will light up in the patient list and a notification sound will be hearable as long as the patient will be selected.

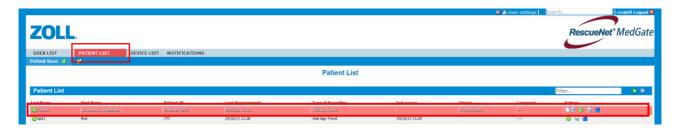

Entering a user address will indicate the time zone in which the user is located. All time stamps that are stored in the database as GMT will be converted to the user's local time when the user is in the browser view.

| Address               | Section 1997 and 1997 and 1997 and 1997 and 1997 and 1997 and 1997 and 1997 and 1997 and 1997 and 1997 and 199 |
|-----------------------|----------------------------------------------------------------------------------------------------|
|                       |                                                                                                    |
| Form of Address:      |                                                                                                    |
| Titel:                |                                                                                                    |
| First Name:           |                                                                                                    |
| Last Name: )          | X-Serie                                                                                                    |
| Street:               |                                                                                                    |
| PO:                   |                                                                                                    |
| Location:             |                                                                                                    |
| Region:               |                                                                                                    |
| Country: C            | Germany                                                                                                    |
| PhoneNo.:             |                                                                                                    |
| PhoneNo.:             |                                                                                                    |
| Work Number:          |                                                                                                    |
| Primary phone number: |                                                                                                    |
| Fax:                  |                                                                                                    |
| E-mail:               |                                                                                                    |
| Comment:              |                                                                                                    |
| Time Zone:            | Europe/Berlin                                                                                                  |

After clicking the 
vou can change the address data

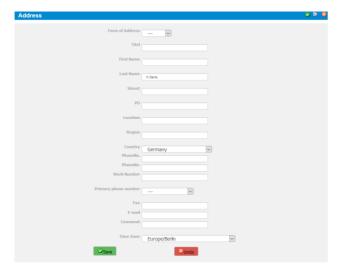

Page 9 / 58 Version 4.5

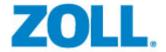

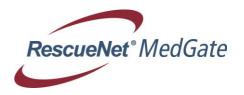

User's rights can also be set in the rights management. They can never exceed the rights of the user (admin) who generated him.

After clicking 60 the following rights can be set:

| Capabilities                 | Service Control of the Control of th |
|------------------------------|----------------------------------------------------------------------------------------------------|
|                              |                                                                                                    |
| ,                            | Admin                                                                                                    |
| View subusers:               | <b>7</b>                                                                                                    |
| View Siblings:               |                                                                                                    |
| User Settings:               |                                                                                                    |
|                              |                                                                                                    |
|                              | Doctor                                                                                                    |
| Patient Administration:      | <b>2</b>                                                                                                    |
| Patient domain:              |                                                                                                    |
| Edit Patient:                | ₫                                                                                                    |
| Patient Data:                |                                                                                                    |
| Edit measurements:           | <b>d</b>                                                                                                    |
| Create Patient Login:        | <b>d</b>                                                                                                    |
|                              | Device                                                                                                    |
|                              |                                                                                                    |
| Device Administration: (     |                                                                                                    |
| 1                            | Notification                                                                                                    |
| Notification Administration: | <b>d</b>                                                                                                    |
| Move Notifications:          | <b>d</b>                                                                                                    |
| View notification history:   | <b>d</b>                                                                                                    |
| Edit notification history:   | <b>d</b>                                                                                                    |
| Send Email:                  | ₫                                                                                                    |
| Send Telefax:                | ₫                                                                                                    |
| Send SMS:                    | <b>d</b>                                                                                                    |
|                              | lands.                                                                                                    |
|                              | Login                                                                                                    |
| File: (                      |                                                                                                    |
| Direct:                      |                                                                                                    |
| Form:                        | <b>Z</b>                                                                                                    |

Page 10 / 58 Version 4.5

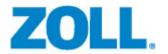

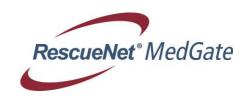

| Category | Rights                     | Description                                                                                                    |
|----------|----------------------------|----------------------------------------------------------------------------------------------------|
| User     | See Sub-Users              | Indicates whether the user can see the user list or not. If no role has been set, a user with a user list is designated as an admin.                                                                                                    |
| User     | See Co-Users               | Relevant to the granting of rights. Determines whether a user can see all other users who were generated by the same admin and are working on the same project.                                                                                                    |
| User     | Edit Users                 | Determines whether a user can edit entries from his or her user list (change rights, assign roles, change logins and passwords, etc.).                                                                                                    |
| User     | Edit Help                  | Determines whether a user may edit the help texts for the pages.                                                                                                    |
| Patients | Patient<br>Administration  | Determines whether a patient list is generated for a user. A user with a patient list is automatically depicted as a "physician" if he or she is not an "admin" and does not have an assigned role.                                                                                                    |
| Patients | Root Domain                | Determines whether a new one-to-one correspondence in Patient IDs begins above the user within the user tree. This can be understood as a tree (with the roots on the bottom), in which the Patient IDs in higher branches may once again assume values that also exist in lower branches; in the higher branches, the values must once again be in one-to-one correspondence. This condition applies unless a new domain root is established at a higher level, which then establishes a new sequence beneath it. |
| Patients | View Patient Data          | Defines whether a user can view the medical and master data of a patient from his or her patient list.                                                                                                    |
| Patients | Edit Patients              | Determines whether a user can edit the master data of a patient (does not refer to measured data).                                                                                                    |
| Patients | Edit Measured Data         | Determines whether a user can edit the master data of a patient (does not refer to master data).                                                                                                    |
| Patients | Generate Patient<br>Access | Determines whether a user can assign access rights to his own patient file (user name and password) to patients which he or she has generated.                                                                                                    |

Page 11 / 58 Version 4.5

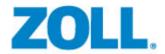

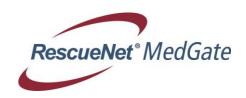

| Category      | Rights                                                            | Description                                                                                          |
|---------------|-------------------------------------------------------------------|----------------------------------------------------------------------------------------------------|
| Devices       | Device<br>Administration                                          | Indicates whether a user can see, process, assign and delete devices.                                |
| Devices       | Device Log in Data                                                | Indicates whether a user can see and assign the customer ID and Password for X-Series transmissions. |
| Notifications | Notification<br>Administration                                    | Indicates whether a user can see, process, assign and delete notifications.                          |
| Notifications | Notification History Determines whether a user can notifications. |                                                                                                    |
| Notifications | Edit Notifications                                                | Defines whether the user can order completion reports and comment on triggered notifications.        |

#### 5.3 User Roles

In order to depict the different functional capacities of various staff members in a clinic, for example, it is useful to summarize access rights and data visibility rights into roles. The users in a system then do not need to be assigned rights individually, but can instead be assigned to a role, which will automatically provide them with the necessary rights and data.

A role assigns a certain number of patient data pages (ECG, vital signs ...), a set of rights, and one or more patient groups to a single name.

When the "editor" flag is also selected, the user who assumes this role can also add patients to the group for that role.

When a new user is created with a predefined role, he or she automatically has access to the groups and access rights for that role.

If the rights or groups for that role are changed, the changes automatically apply to all users who have been assigned to that role.

Every user can define roles and assign these roles to his sub-users.

#### 5.4 User Settings

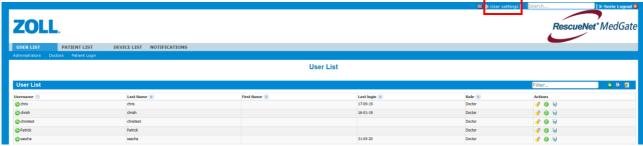

For accessing the user settings please select "User Settings".

Page 12 / 58 Version 4.5

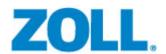

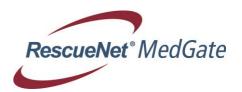

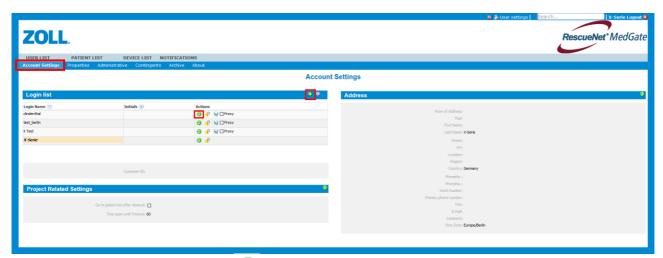

"Account Settings" By clicking the symbol an additional log in can be added to that account.

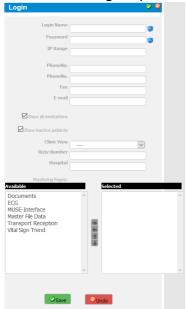

If the symbol will be clicked the password can be changed.

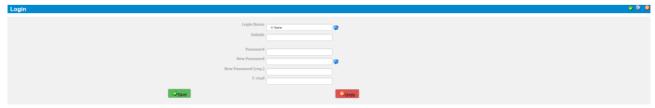

For saving the changes please click on "Save" button.

Page 13 / 58 Version 4.5

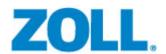

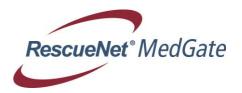

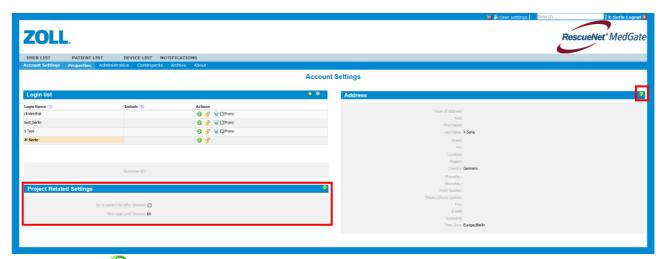

By clicking the symbol in tab "Project Related Settings" it can be defined when medgate should go automatically back to the patient list.

By selecting the symbol in tab "Address" the account address information can be changed.

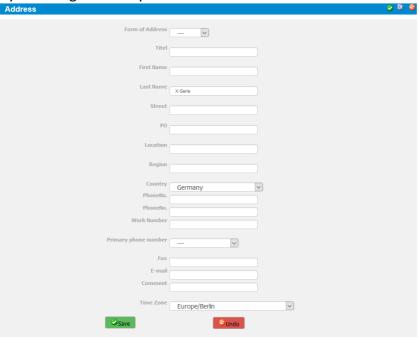

Page 14 / 58 Version 4.5

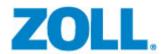

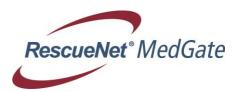

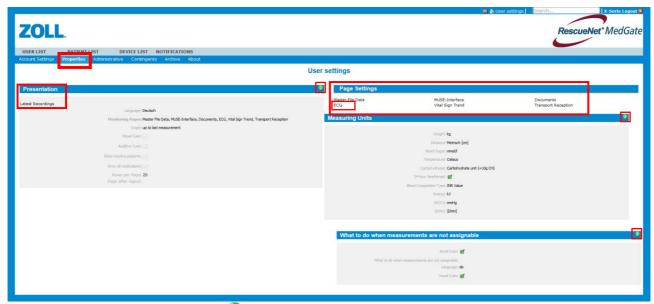

"Tab Properties" By selecting the symbol in tab Presentation the visual and auditive cues can be turned on or off. By clicking tab Page Settings (ECG) the Print out Settings can be changed. There are three kinds of settings which can be selected.

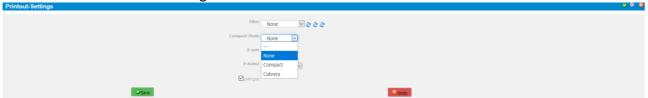

"None" for normal mode. "Compact" for compact mode and "Cabrera" for Cabrera mode. After the settings will be changed please click the Save button for saving. For more details please refer to chapter 7.5 ECG. By clicking the symbol in tab "Measuring Units" the scale unit of measurements can be changed.

| medauring office            |                        |         |
|-----------------------------|------------------------|---------|
|                             | Weight                 |         |
| kg 😾                        | Distance               |         |
| Metrisch [cm]               | Blood Sugar            |         |
| mmo(/l                      | Temperature            |         |
| Celsius                     | Carbohydrates          |         |
| Carbohydrate unit (=10g CH) | V                      |         |
|                             | 24hour timeformat      |         |
|                             | Blood Coagulation Type |         |
| INR Value                   | Energy                 |         |
| k) v                        | EtCO2                  |         |
| mmHg 💟                      | [1/min]                | [Vmn]   |
|                             | Save                   | [Vmm] S |
|                             |                        |         |

By clicking the symbol in tab "What to do when measurements are not assignable" the measurement handling can be changed. Please find description below.

| What to do when measurements are not ass        | ignable                     |
|-------------------------------------------------|-----------------------------|
| ☑ Aural Cues                                    |                             |
|                                                 |                             |
| What to do when measurements are not assignable |                             |
| Language                                        |                             |
|                                                 | Exception                   |
| ☑ Visual Cues                                   | Global collecting patient   |
|                                                 | One Patient Per Device      |
| Save                                            | One Patient Per ID          |
|                                                 | One Patient Per Measurement |

Page 15 / 58 Version 4.5

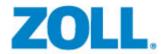

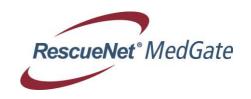

#### **Exception:**

Reject a measurement that cannot be assigned to a patient.

#### **Global collecting patient:**

One special patient will be created and all unassignable measurements will be assigned to this patient.

#### One patient per device:

One patient is created for each serial number contained in incoming measurements. Following measurements with the same serial number will be assigned to the same patient.

#### One patient per ID:

"One patient per device" is based on the X-Series CaseID.

#### One patient per measurement:

For each incoming measurement that is not assignable, a new patient will be created.

#### 5.4.1 Pacer Detection in ECG View

In the lower left corner of the Tab "ECG" where the ecg is shown, the pacer detection is located. The symbol couldn't be turned off in Medgate.

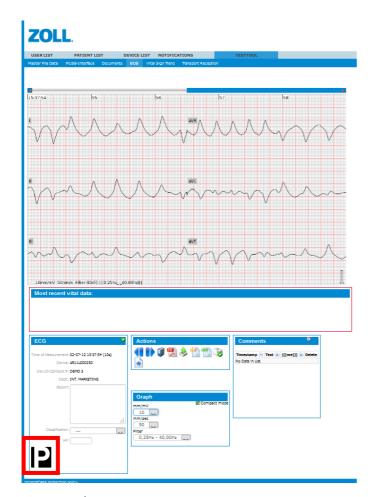

Page 16 / 58 Version 4.5

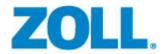

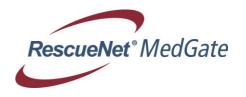

If the symbol is not crossed out, a pacer is detected:

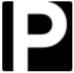

If the symbol is crossed out, then no pacer is detected:

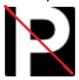

#### ECG where a pacer was detected and working:

The bold solid lines indicate when the pacer has given an impulse.

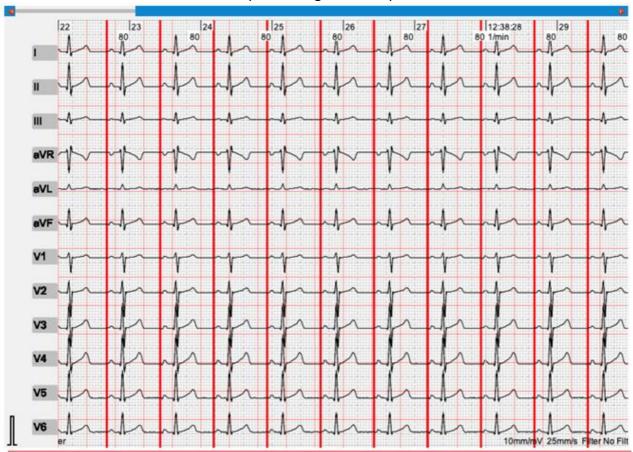

Page 17 / 58 Version 4.5

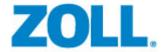

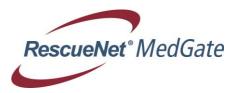

#### 5.4.2 ECG Printout Modes

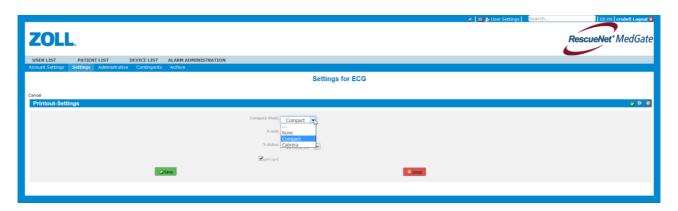

#### Normal mode:

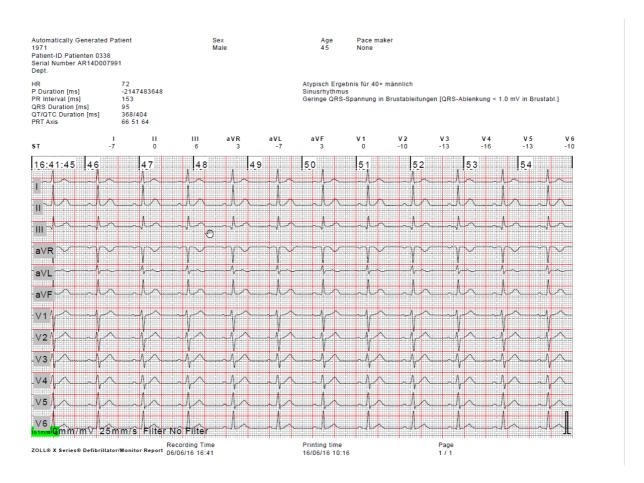

Page 18 / 58 Version 4.5

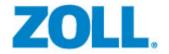

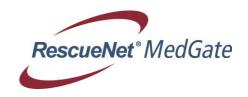

#### **Compact Mode:**

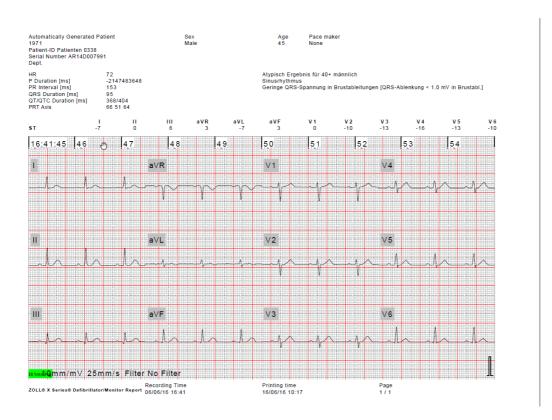

#### Cabrera mode:

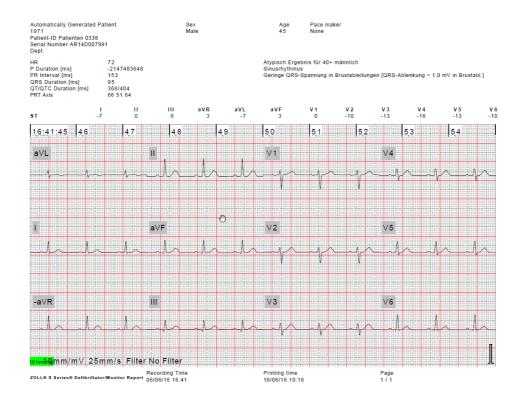

Page 19 / 58 Version 4.5

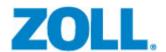

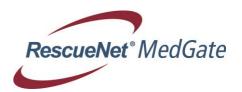

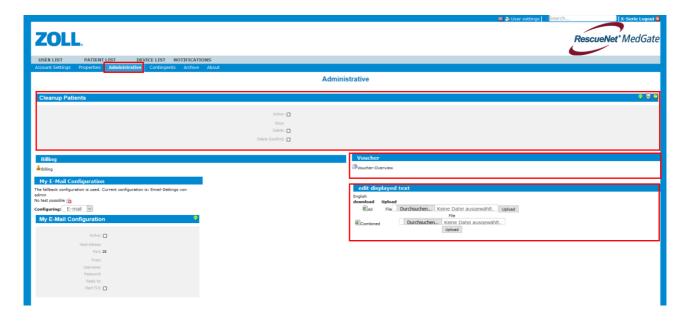

In "Tab Administrative" the displayed text can be edited/translated by clicking on the language name. By selecting the symbol, medgate will download the language file as an excel sheet. After translation the excel file must be uploaded to translate the displayed text in medgate.

Click on "Voucher-Overview" to get a Voucher Overview.

By clicking the button in the Cleanup Patients tab you can set a time period were patient data can be deleted from database.

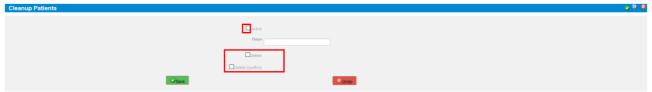

You can set a time frame after which the system will automatically delete patient data that are older than the given time frame. This time frame can be set for each user individually. If no time frame is set for a user, the time frame of its parent account will be used.

Important: This setting will delete data permanently from the database. This is why both delete fields must be activated to set the function.

Additionally to the language changes the email, FAX and SMS provider can be added to the medgate configuration.

Page 20 / 58 Version 4.5

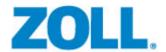

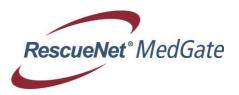

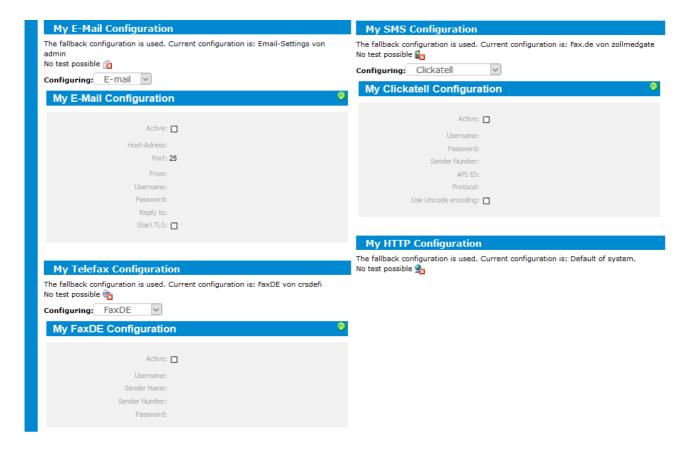

In Tab "Contingents" the contingent of patients or contingent of devices can be seen which has been added to that account.

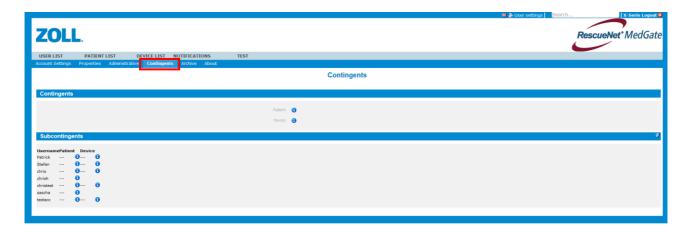

Page 21 / 58 Version 4.5

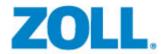

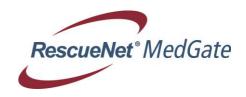

### 6 Patient Administration

#### 6.1 Patient List

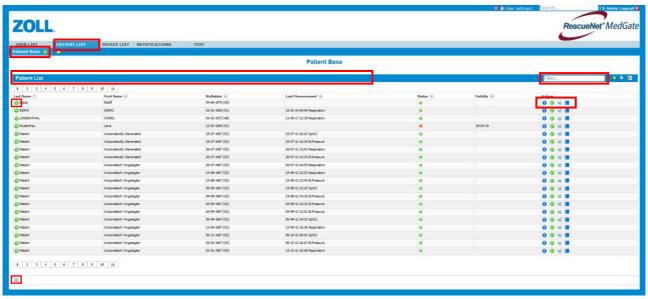

The patient list (patient base) shows the visible patients. It can be searched by name, location and ID by using the Filter option and all columns can be sorted.

## Click on the symbol to delete the patient

When a patient was deleted, it is not erased from the database, but instead of that it is skipped on one step higher in the user hierarchy. This applies until the patient reaches the root admin. When the root admin deletes a patient, the patient is no longer assigned to a user and the patient's file is no longer visible for any user. The patient is still in the database and can be manually reactivated. Physical deletion of a patient from the database is only possible during the Cleanup patients function.

Click on the ( / ) symbol to add or delete a user login for the patient.

A patient user login can be created with the button that will grant a direct patient access to only his or her specified data. By clicking the button the patient user login will be deleted.

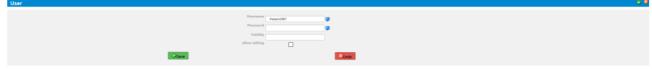

Clicking the symbol will provide the metric tab

|        | Latest Recordings      |   |        |     |  |
|--------|------------------------|---|--------|-----|--|
|        | Diagnosis View         |   |        |     |  |
|        | permanent notification |   |        |     |  |
|        | ETA Clinic             | - |        |     |  |
|        | ECG-Uploads            | ŀ |        |     |  |
| Metric | ,                      | v | Activa | ite |  |

Page 22 / 58 Version 4.5

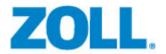

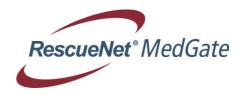

Selecting the button calls up the patient overview.

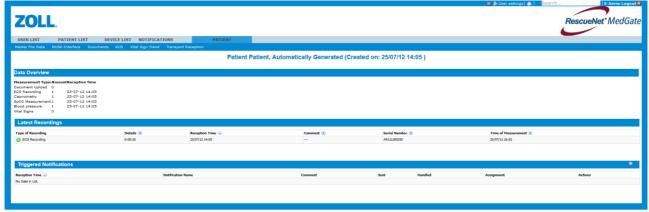

To change access rights or patient information the

Symbol has to be clicked.

\*\*PATION LIST INFORMATION INFORMATION INFORMATI

In the left-hand column the patient's basic data (ID, address, date of birth, etc.) can be changed. In the right-hand column, the patient can be assigned to a sub-user by checking the check box in the "responsible" column. The selected sub-user has the same access rights to the patient as the user who generated the patient. The columns "read" and "edit" make it possible to assign rights to a patient to one or more additional sub-users or co-users.

Another list with all groups of responsible users to whom the patient can be assigned is located beneath the access list. The patient will appear in all selected groups.

#### 6.2 Metrics

In addition to the notification functions that can be triggered when certain pre-defined events occur, the metrics offers the option of organizing larger numbers of patients according to specific criteria.

Similar to notifications, each project can define its own metrics.

Page 23 / 58 Version 4.5

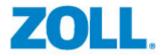

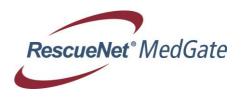

Metrics can then be applied to a specific group of patients or to the entire patient base. The patients in a group will then be sorted in accordance with the metric.

The following Metrics are possible. For changing the Metric please choose the one you would like and press the Activate button.

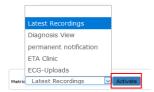

#### **Metric Latest Recordings:**

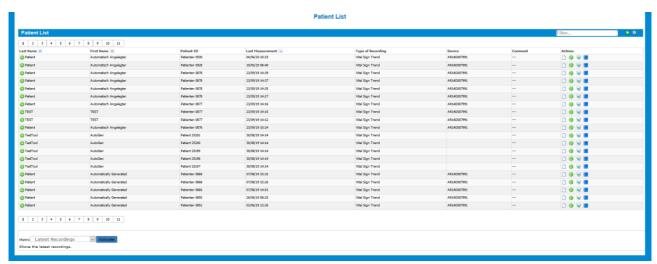

These Metric view the latest recorded patients first.

By clicking the symbol medgate will create a status report.

#### **Metric Diagnosis View:**

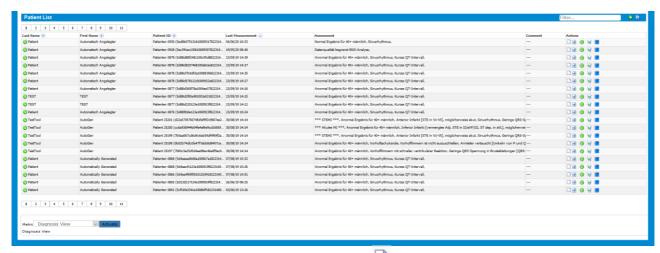

In that metric an additional ECG button will be viewed ( ) where you can directly move to the patients ECG and the Assessment from the defibrillator will be displayed.

Page 24 / 58 Version 4.5

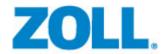

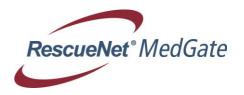

#### **Metric Permanent Notification:**

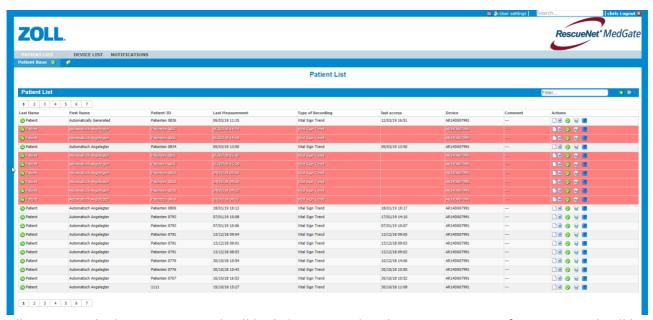

All patients which are not viewed will be lighting in red and a permanent notification sound will be hearable as long as they haven't been viewed. Note: The sound and visual notification could be activated/deactivated in the user settings for each account. Since the release in April 2021 the notification will also turn off if a status report is created via the (generate status report) button. Please do the following steps to get back to another metric.

For changing the permanent notification Metric click the <sup>©</sup> button.

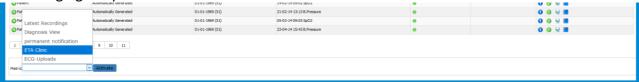

After the Metric was selected please push the Activate button for saving.

#### **Metric-ETA Clinic:**

This metric is for the Ambulance Pad interface. Whenever a patient registration was sent to medgate it will show all info which was added to Ambulance Pad patient registration in the patient list of medgate.

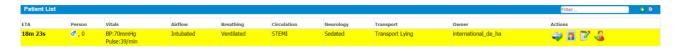

If you push button the patient registration will be printed out. By clicking the button you can edit the patient registration. If you click on the button you will get an overview of the patient.

Page 25 / 58 Version 4.5

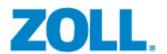

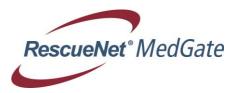

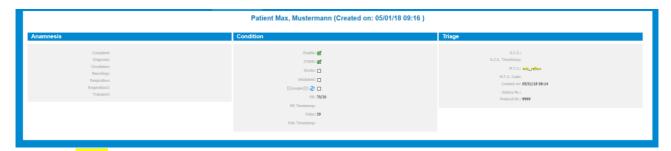

Push the button to give the patient an arrived flag. The following message appears. If this flag was set the patient will be hidden from the patient list.

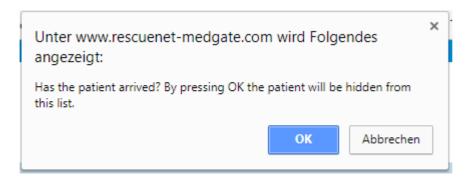

### Metric-ECG-Upload:

It's the same Metric as the Permanent Notification Metric except that only patients from the last 30 days are visible.

Page 26 / 58 Version 4.5

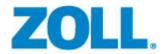

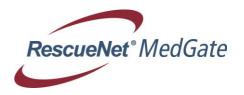

#### 6.3 Create New Patient

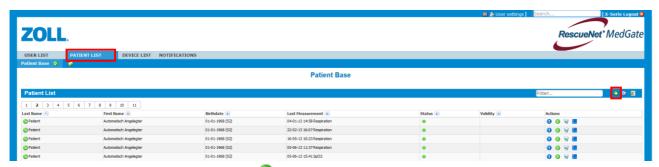

A new patient can be created via the button on the right edge of the patient list and can then be incorporated into the patient base.

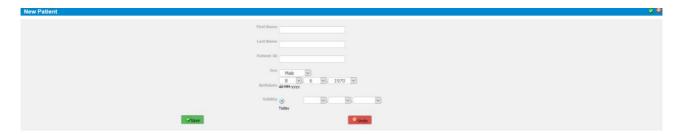

#### 6.4 Add/Edit Patient Group

A new patient group can be created via the button in the "patient base" submenu. Every user can define his own patient group. A patient group has a name, and can be used to limit visibility to the patients in that group. The user who established the group can select the monitoring pages that he needs for this group from the list of monitoring pages which are available to him.

A group can also be released in full to another user, which will give the other user access to the patients in the group.

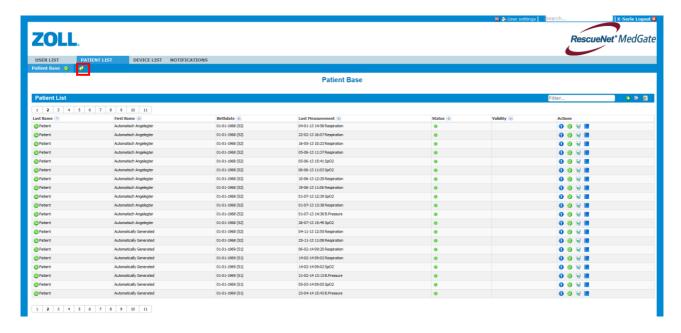

Page 27 / 58 Version 4.5

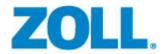

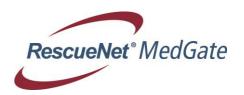

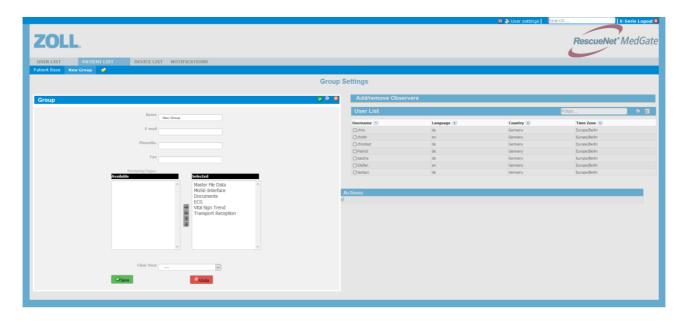

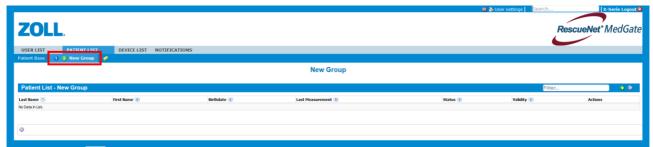

Click on the symbol to be automatically forwarded to the notification administration. Press on the symbol to edit the group information.

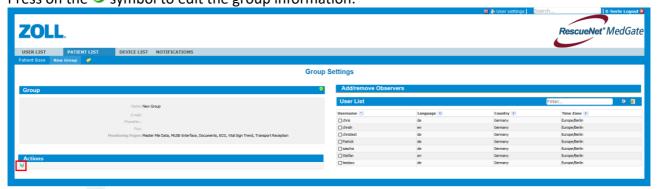

Click on the symbol to delete a group.

#### 6.5 Patient Display

The patient display depends on the user's project as well as the monitoring pages assigned to the user.

After selecting a patient from the patient list via the symbol, a patient overview page will generally appear which will typically display the last measured values and triggered notifications for that patient. The appearance of the page can be defined for each project.

New pages can be defined for each project, which will then be available only to that special project. In this manner, the different projects can each be assigned to particular functions.

Page 28 / 58 Version 4.5

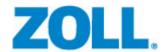

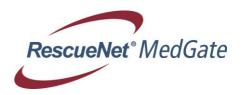

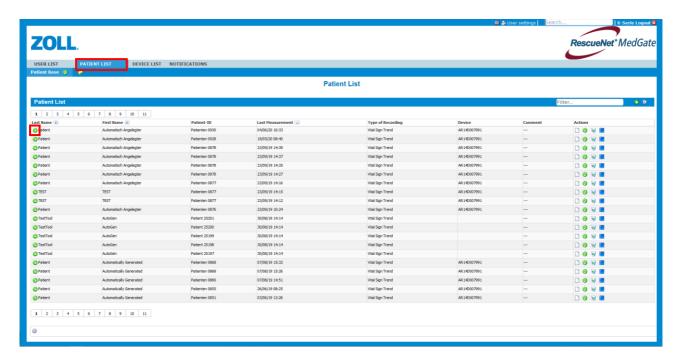

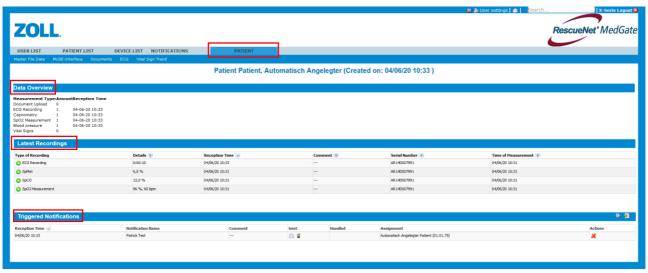

Page 29 / 58 Version 4.5

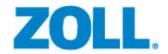

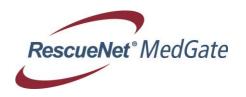

## 7 Monitoring Pages

For each file thus include:

- Basic data with medications and medical history
- Documents: documents of all kinds can be uploaded here and displayed in a preview according to format.
- ECG
- Vital Signs
- The MUSE-Interface is optional for medgate users who use the Muse connectivity.

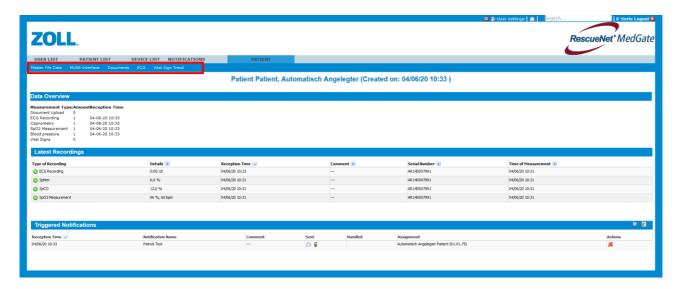

#### 7.1 Progress Monitoring

The standard monitoring pages will always provide a graphic display. The graphic display can be selected for specific date ranges via a selection box or be shifted to the desired area using the mouse. The monitoring pages are automatically updated as soon as new measured values are entered.

Page 30 / 58 Version 4.5

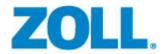

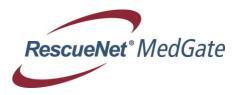

#### 7.2 Vital Sign Trend

In medgate, the measured vital signs from the devices will be presented as a static graph (presentation of measured data over time) only.

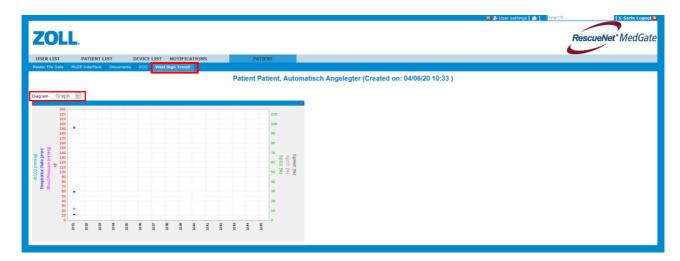

To change the view switch the diagram setting from graph to table. All columns can be sorted.

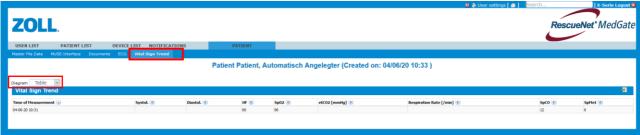

Page 31 / 58 Version 4.5

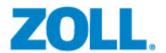

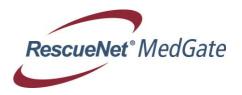

#### 7.3 Documents

Documents can be uploaded to a selected patient. For example pictures or x-rays.

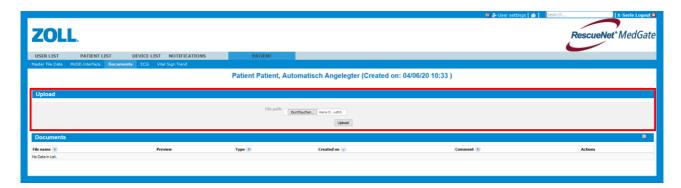

#### 7.4 Master File Data

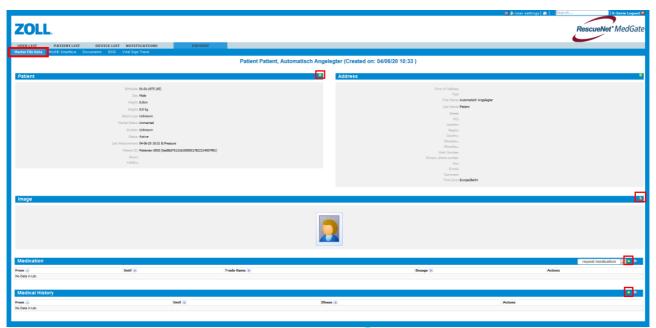

Patient information can be changed by clicking on the button. A picture from that patient can be uploaded by clicking on the button. Medications and Medical history for that patient can be added by pressing the symbol.

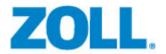

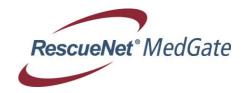

#### 7.5 ECG

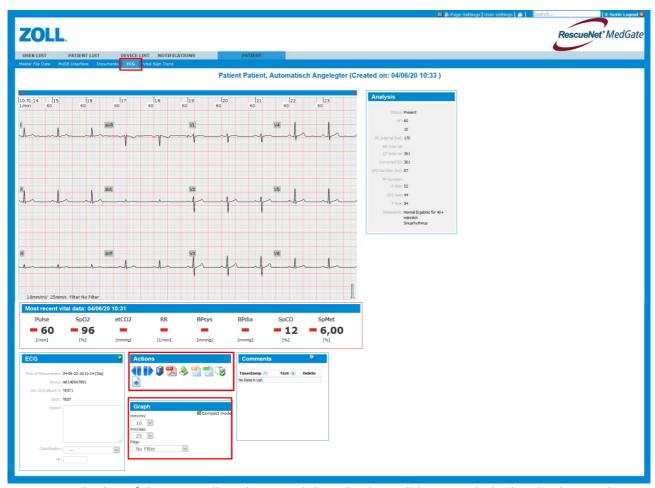

In an ECG, the list of data as well as the actual data display will be provided. This display can be scaled as desired or shifted using the mouse. For scaling you have to use the Graph Box.

A possibility to do some special action is within the action box

By clicking the symbol medgate displays the previous ECG recording.

By clicking the symbol medgate displays the next ECG recording.

By selecting the symbol medgate displays all ECG recording of that patient.

By selecting the symbol a pdf of the ECG will created.

By selecting the medgate exports the ECG as a .be2 file.

By selecting the symbol medgate exports the ECG as a HL7 xml file

By selecting the symbol medgate exports the ECG as a Dicom xml file

By selecting the symbol medgate will show the ECG measurement result.

The print out settings can be changed via the button.

Page 33 / 58 Version 4.5

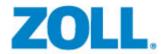

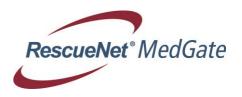

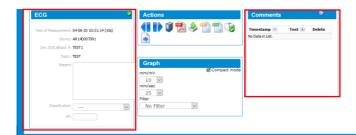

The ECG tool is attended to estimate the ECG data for horizontally and vertically by using the mouse. It is not calibrated to confirm a diagnosis for medical interpretations. A report can be added to the ECG Box as well as an ECG classification.

A comment can be inserted in any location on the ECG display via a double click. The comments to an ECG are displayed in the Comments Box and can be viewed individually. The ECG is printed as a particular download.

Measured Vital Signs data, transmitted by the medical device, will be displayed on the same page.

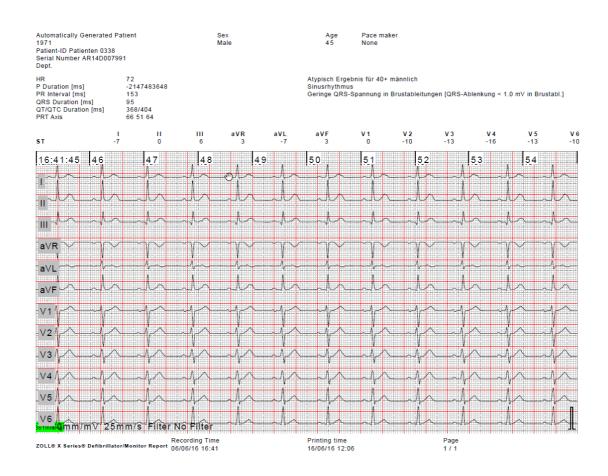

Page 34 / 58 Version 4.5

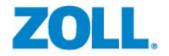

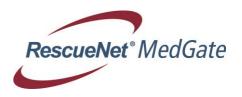

ECG leads arrangement from top to down and from left to right is defined for "Compact-Mode"=

or means also "Normal-Mode"

"Compact": I aVR V1 V4 ↔ II aVL V2 V5 ↔ III aVF V3 V6
 "Cabrera": aVL II V1 V4 ↔ I aVF V2 V5 ↔ -aVR III V3 V6

E-Series and M-Series are transmitting the ECG in "Compact-Mode" = "Compact" only and not all ECG leads in raw data. So it is recommended to choose compact mode for these two devices only. By pressing the "Save" button the settings will be saved.

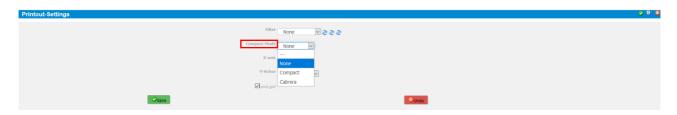

#### E-Series and M-Series

Please note ecg must be printed only in "Compact-Mode" (ecg leads arrangement: I aVR V1 V4 ↔ II aVL V2 V5 ↔ III aVF V3 V6)

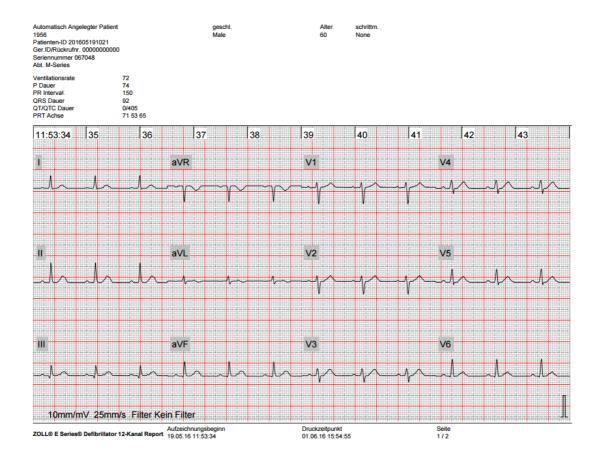

Page 35 / 58 Version 4.5

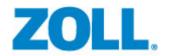

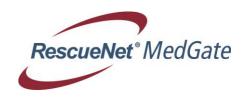

# X-Series "Cabrera-Mode" (ECG leads arrangement: aVL II V1 V4 ↔ I aVF V2 V5 ↔ -aVR III V3 V6):

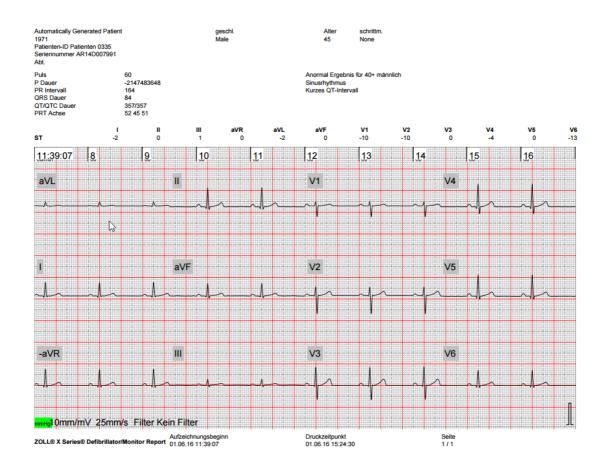

Page 36 / 58 Version 4.5

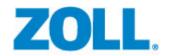

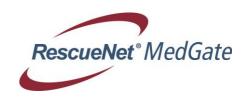

# X-Series "Compact-Mode" (ECG leads arrangement: I aVR V1 V4 ↔ II aVL V2 V5 ↔ III aVF V3 V6):

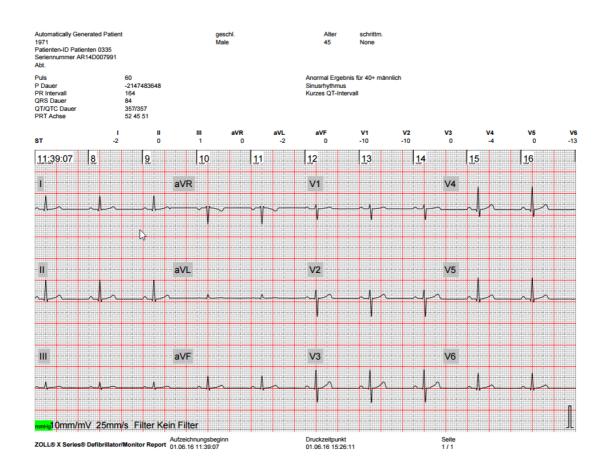

Page 37 / 58 Version 4.5

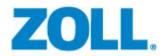

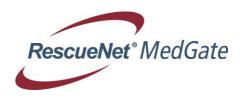

X-Series "None" or "Normal-Mode" (ECG leads arrangement:  $I \hookrightarrow III \hookrightarrow aVR \hookrightarrow aVL \hookrightarrow aVF \hookrightarrow V1 \hookrightarrow V2 \hookrightarrow V3 \leftrightarrow V4 \hookrightarrow V5 \leftrightarrow V6$ ):

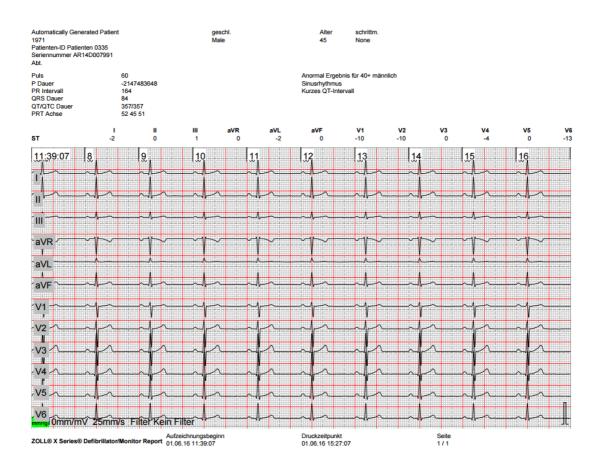

Changing leads display in Normal-Mode:

Normal-Mode can display ECG leads individually.

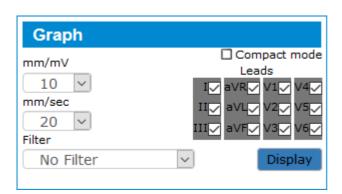

Page 38 / 58 Version 4.5

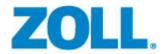

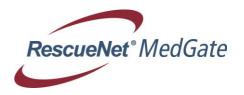

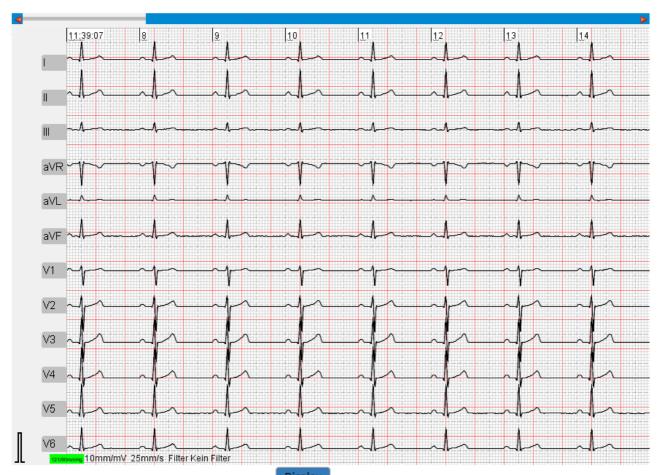

After choosing the desired leads click on

for changing the display.

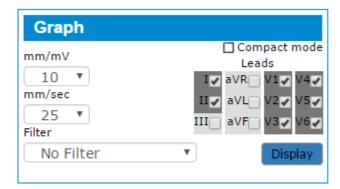

### Filter:

If a pre-filter is set on the device and this data is transmitted with this filtered information, Medgate will display the filter setting of the device and block further filtering.

Page 39 / 58 Version 4.5

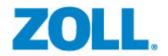

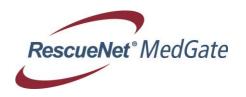

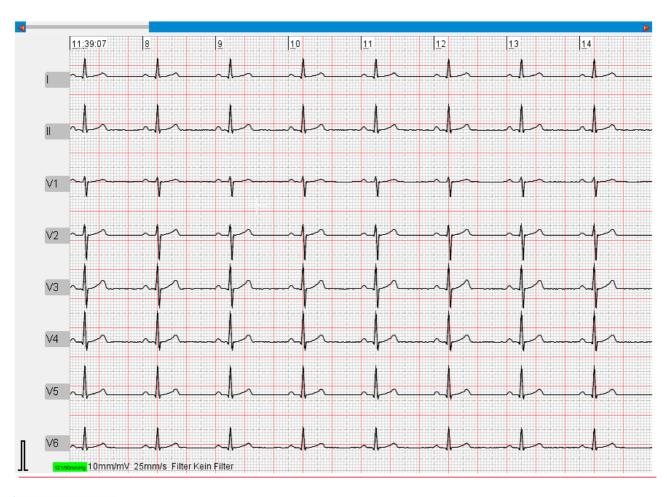

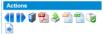

By clicking the symbol medgate displays the measurement results of that ECG.

|   |     |     |     |    |     |    | Me  | easuring | Results |     |     |     |     |     |      |   |
|---|-----|-----|-----|----|-----|----|-----|----------|---------|-----|-----|-----|-----|-----|------|---|
|   | PA  | PPA | QA  | QD | RA  | RD | SA  | SD       | RPA     | RPD | SPA | STJ | STM | STE | TA   | Т |
|   | 39  | -29 | 0   | 0  | 214 | 31 | 771 | 59       | 0       | 0   | 0   | -35 | 0   | 48  | 190  |   |
|   | 43  | 0   | 0   | 0  | 249 | 36 | 595 | 54       | 0       | 0   | 0   | -30 | -10 | 63  | 258  |   |
|   | 73  | 0   | 0   | 0  | 336 | 53 | 317 | 37       | 0       | 0   | 0   | -25 | 0   | 136 | 292  |   |
|   | 68  | 0   | 0   | 0  | 371 | 60 | 258 | 30       | 0       | 0   | 0   | -35 | 0   | 126 | 297  |   |
|   | 78  | 0   | 0   | 0  | 620 | 68 | 131 | 22       | 0       | 0   | 0   | -15 | -5  | 122 | 263  |   |
|   | 68  | 0   | 58  | 18 | 810 | 58 | 0   | 0        | 0       | 0   | 0   | -10 | 0   | 107 | 195  |   |
|   | 24  | 0   | 0   | 0  | 615 | 63 | 39  | 27       | 0       | 0   | 0   | -5  | 0   | 34  | 141  |   |
|   | 0   | 0   | 0   | 0  | 244 | 46 | 141 | 44       | 0       | 0   | 0   | -10 | 0   | 0   | 53   |   |
|   | 87  | 0   | 19  | 13 | 947 | 77 | 0   | 0        | 0       | 0   | 0   | 9   | 0   | 73  | 292  |   |
| 3 | 78  | 0   | 39  | 23 | 688 | 67 | 0   | 0        | 0       | 0   | 0   | 14  | 0   | 53  | 229  |   |
|   | 63  | 0   | 122 | 32 | 483 | 58 | 0   | 0        | 0       | 0   | 0   | 14  | 0   | 39  | 175  |   |
|   | -58 | 0   | 776 | 90 | 0   | 0  | 0   | 0        | 0       | 0   | 0   | -5  | 0   | -54 | -219 |   |

Page 40 / 58 Version 4.5

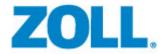

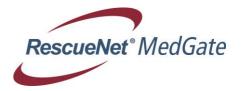

### 8 Device Administration

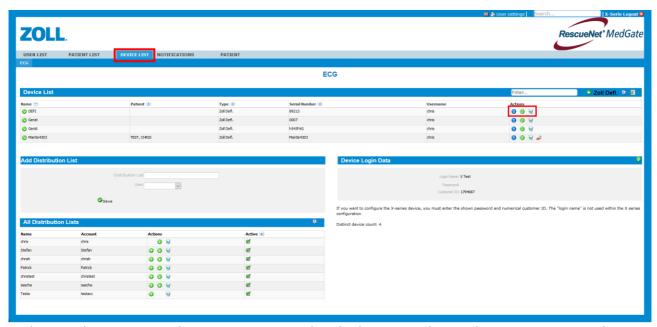

In device administration, devices are organized and administered according to category. A device can be set and assigned to a patient or a user. Configuration pages may be available for special devices, and may require the entry of data that are exchanged with the device during communication.

The 1 icon can be used to check if notifications were sent out whenever these device transmit to medgate.

The sicon can be used to delete the device.

The <sup>10</sup> icon can be used for editing the device data.

#### 8.1 Enter New Devices

For adding a device to the Device List click on Device list and then on ECG.

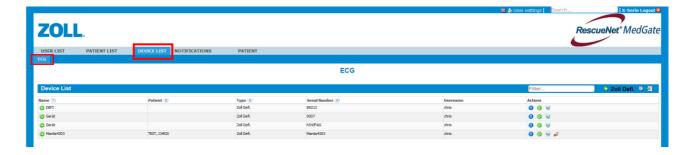

Page 41 / 58 Version 4.5

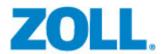

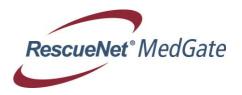

### 8.2 Adding a E-Series, M-Series, X-Series or PropagMD to an account

By clicking on the O Zoll Defi. symbol, medgate opens a dialog for adding a new defibrillator.

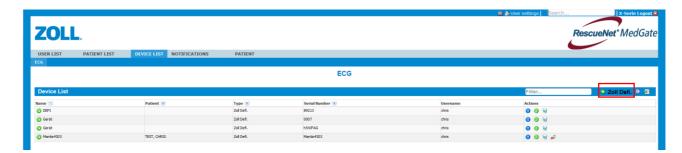

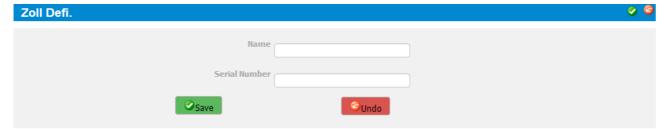

**Name:** A name can be assigned to the device here.

**Serial number:** Please enter the last 6 digits from the device serial number for E-Series or M-

Series with integrated Bluetooth. For M-Series with Ositech functionality please enter the ALS ID. For X-Series and PropaqMD please enter the

complete serial number.

### 8.3 How to get the customer ID for X-Series transmission to medgate

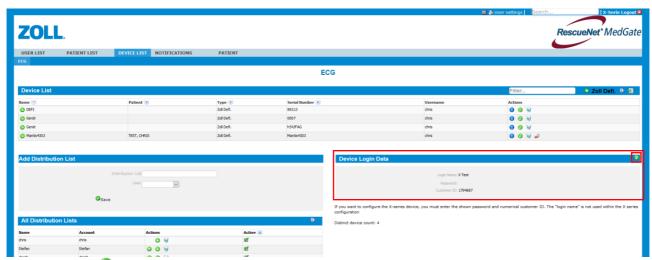

By clicking on <sup>10</sup> the device login data can be changed/added.

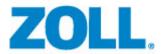

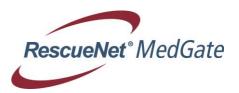

| Device Login Data   |                                 | <b>②</b> | ₽ <b>©</b> |
|---------------------|---------------------------------|----------|------------|
|                     |                                 |          |            |
| Login Name          | X Test                          |          |            |
| New Password        | The password can't be displayed |          |            |
| New Password (rep.) |                                 |          |            |
| Save                | <b>©</b> Undo                   |          |            |

Please enter a login name and the password twice and press the saving a CustomerID will be generated automatically from the system. These customer ID needs to be added to the X-Series communication settings.

| Device Login Data                         | Ø |
|-------------------------------------------|---|
| Lawle Marray W.T.                         |   |
| Login Name: X Test                        |   |
| Password: The password can't be displayed |   |
| Customer ID: 1794687                      |   |

### 8.4 How to add a distribution list to medgate

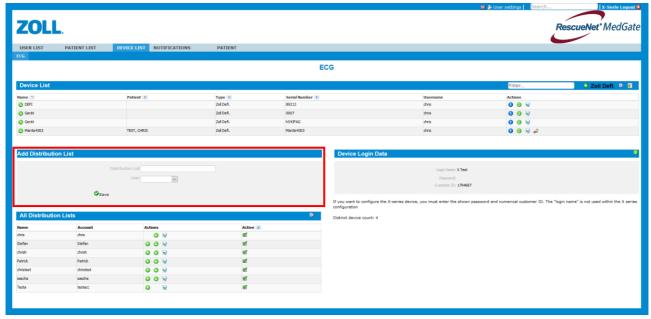

To add a distribution list you have to name that list and then click the dropdown menu to assign it to a user. Please do not use space or letters like ä, ö, etc. for the distribution list name!!!

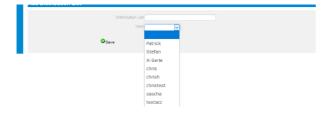

Page 43 / 58 Version 4.5

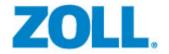

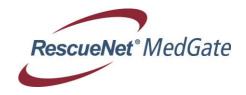

### 9 Notification Administration

### 9.1 Notification List

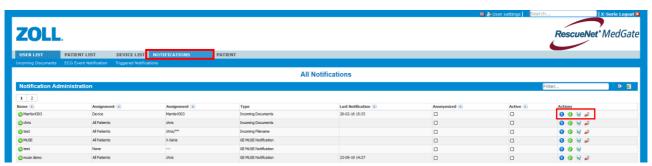

The notifications are also organized according to parameters in the notification administration. Separate alarm categories can be defined for each project, and the actual notifications for each category can be defined here.

You can check which notifications has been triggered out for the patients of a user via the "triggered notifications" category.

By clicking the • the notification can be viewed.

By selecting the 100 the notification can be edit.

By clicking the **1** the notification can be deleted.

By selecting the signment can be reomoved.

### 9.2 How to set up and edit a notification

In set up/edit notification, the parameters of a notification will be established. The message recipients and the object under observation can be set. A notification can be established for individual patients, a group of patients, all patients, or a specific device. When a notification is established for a group of patients, all patients in that group will be monitored. When a notification is set for a device, the patients or users which are currently assigned to the device will be monitored.

**Name:** the name is used to identify the notification in the notification list.

**Active:** indicates whether the notification is activated or deactivated.

**Send PDF** indicates whether the received measured values (for example, the ECG print-

out) should be sent along with the notification message.

**Recipients list:** can be used to select the communication mode used to send the notification

(e-mail, fax, etc.).

**Assignment:** indicates whether the notification applies to an individual patient, a group of

patients, all patients, or a specific device.

**Access rights:** can be used to indicate whether a notification is assigned to a sub-user.

Page 44 / 58 Version 4.5

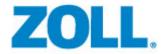

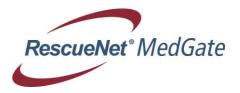

### Editing a notification

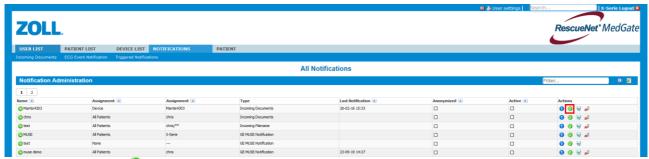

After selecting the the notification can be edited.

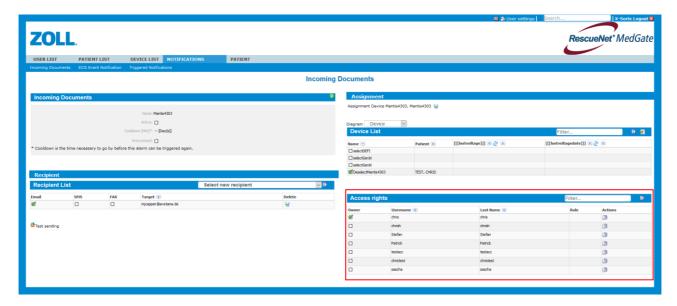

### 9.2.1 Incoming Documents Notification

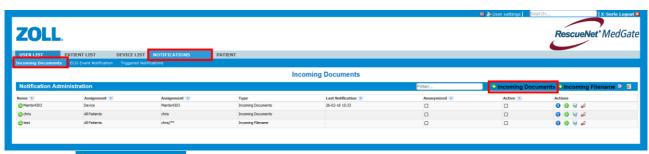

By clicking Incoming Documents an Incoming Documents notification can be added.

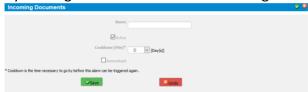

Please set a name for the Incoming documents notification. Please check/uncheck the active button to set a notification to inactive/ active. After entering the information please press the Save button for saving.

Page 45 / 58 Version 4.5

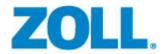

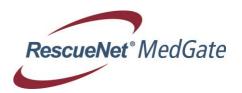

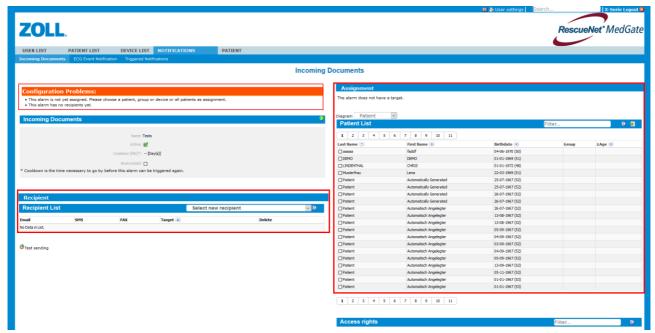

As long as no patient and no recipient is defined, the warning message will be displayed.

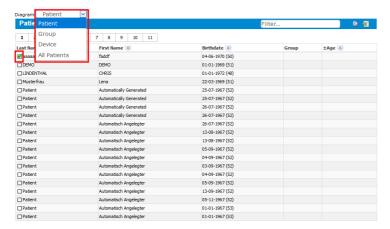

The notification must be assigned to all patients, single patient, device or group.

A recipient needs to be added in tab Recipients. In the choice box the recipient can be selected. Several recipients will be viewed.

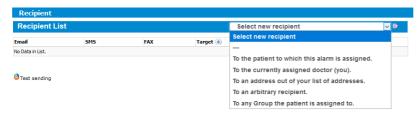

"To the patient to which this notification is assigned": An notification can be added to a certain patient.

"To the currently assigned doctor (you)": If these setting will be used the needed mail address must be added first to "User Settings => Accounts Settings => Address"

Page 46 / 58 Version 4.5

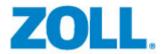

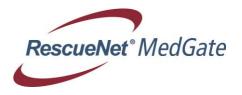

"To an address out of your list of addresses": If these setting will be used the needed mail addresses must be set first to "User Settings => Settings => Account Settings => Address"

"To an arbitrary recipient": An email, fax or SMS address can be entered where the notification should go through. This is the most common setting.

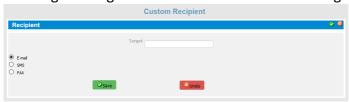

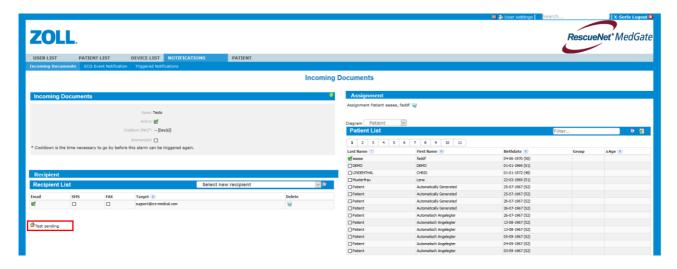

By clicking the <sup>9</sup>Test sending symbol medgate will send a test to target which was set.

### 9.2.2 Incoming File Name Notification

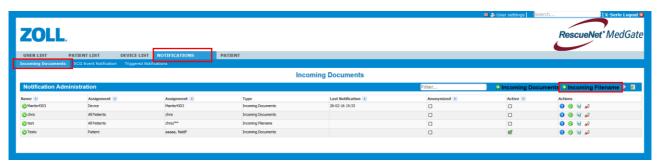

By clicking the Cincoming Filename symbol an Incoming Filename notification can be added.

Please set a name for the Incoming Filename notification. Please check/uncheck the active button to set a notification to inactive/ active. After entering the information please press the Accept button for saving. The notification must be assigned to all patients, single patient, device or group.

Page 47 / 58 Version 4.5

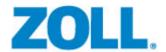

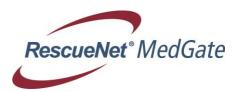

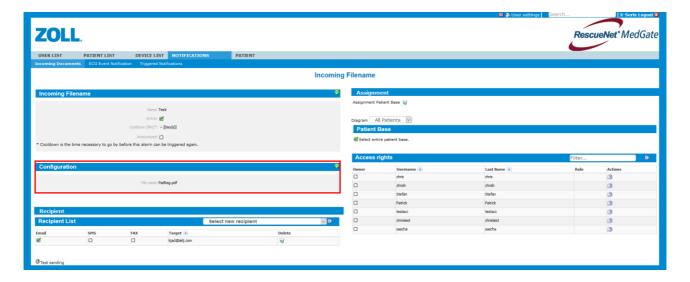

Please set a name for the Incoming Filename ECG notification. Please check/uncheck the active button to set a notification to inactive/ active. After the information has been entered please press the Save button for saving. Now it needs to assign it to all patients, single patient, device or group. In tab Configuration it can be selected the PatReg.pdf file which will be attached to the mail.

A recipient needs to be added in tab Recipients. In the choice box the recipient can be selected. Several recipients will be viewed. Declaration of choice can be viewed in section Incoming Documents notification.

By clicking the <sup>1</sup>Test sending symbol medgate will send a test to target which was set.

### 9.2.3 ECG Event Notification

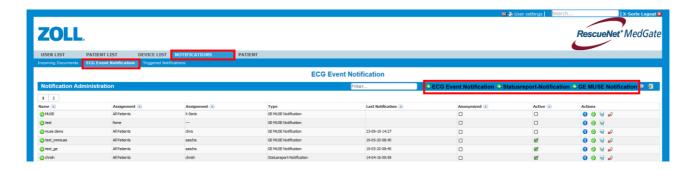

Page 48 / 58 Version 4.5

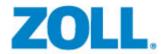

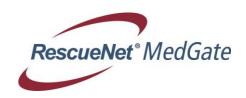

### 9.2.4 Simple ECG Notification

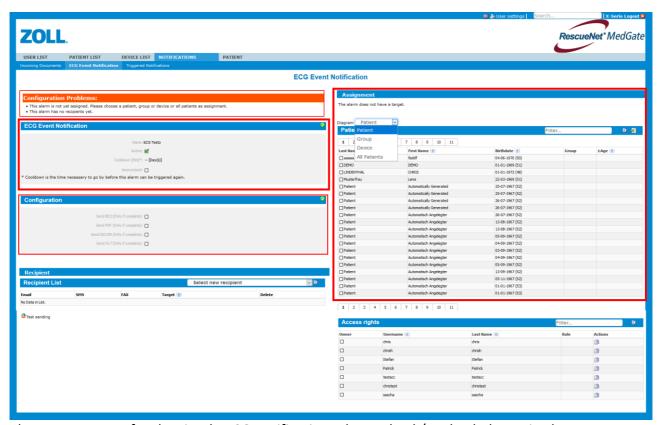

Please set a name for the simple ECG notification. Please check/uncheck the active button to set a notification to inactive/ active. After the information has been entered please press the Accept button for saving. Now it needs to assign it to all patients, single patient, device or group. In tab Configuration it can be selected whether a .pdf file, .be2 file, HL7 or Dicom xml file should be attached to the mail. (For further information about the HL7 feature. Please contact the support-team under the following E-Mail: medgate-support@crs-medical.com)

A recipient needs to be added in tab Recipients. In the choice box the recipient can be selected. Several recipients will be viewed. Declaration of choice can be viewed in section Incoming Documents notification.

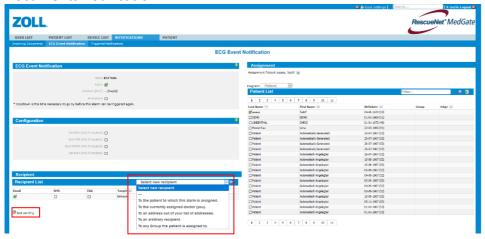

By clicking the <sup>1</sup>Test sending symbol medgate will send a test to that target

Page 49 / 58 Version 4.5

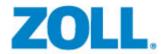

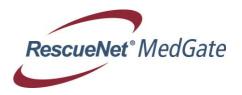

### 9.2.5 Status Report Notification

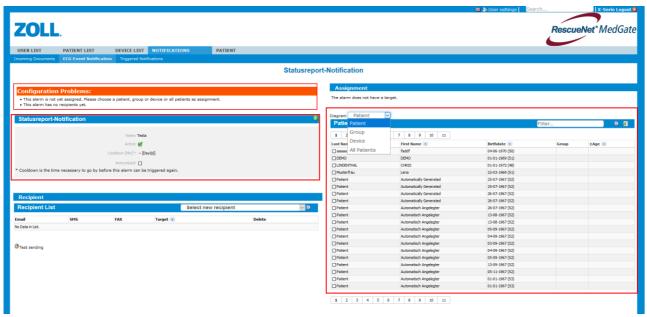

Please set a name for the simple ECG notification. Please check/uncheck the active button to set a notification to inactive/ active. After the information has been entered please press the Save button for saving. Now it needs to assign it to all patients, single patient, device or group. A pdf file will be automatically attached to the notification mail.

A recipient needs to be added in tab Recipients. In the choice box the recipient can be selected. Several recipients will be viewed. Declaration of choice can be viewed in section Incoming Documents notification.

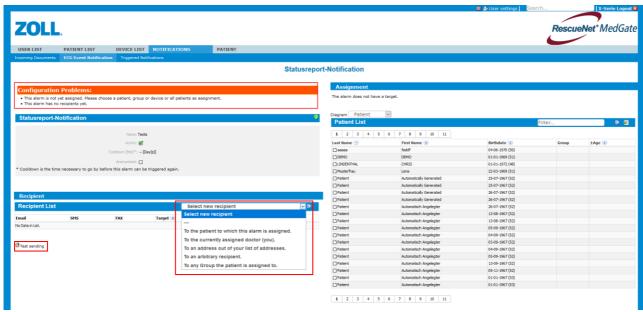

By clicking the <sup>1</sup>Test sending symbol medgate will send a test to the target which was set.

Page 50 / 58 Version 4.5

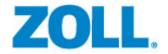

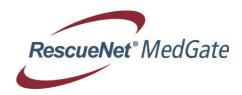

### 9.2.6 GE Muse Notification

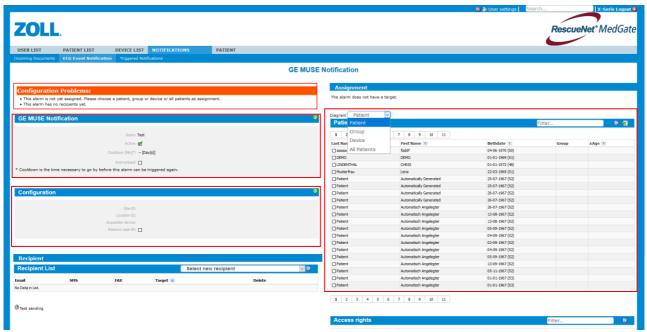

Please set a name for the GE Muse notification. Please check/uncheck the active button to set a notification to inactive/ active. After the information has been entered please press the Accept button for saving. Now it needs to assign to all patients, single patient, device or group. In tab Configuration the Site-ID, Location-ID and Acquisition device can be set. It can also be chosen if the Case-ID should be removed from the Muse xml file.

A recipient needs to be added in tab Recipients. In the choice box the recipient can be selected. Several recipients will be viewed. Declaration of choice can be viewed in section Incoming Documents Notification.

The muse notification can either be sent to an email or it can be added to a sftp account. A batch script from us can be used together with WINSCP which take sftp server and put it into the muse system.

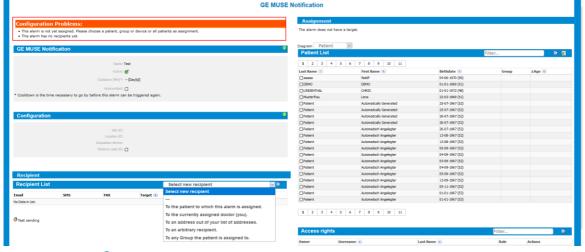

By clicking the <sup>1</sup>Test sending symbol medgate will send a test to the target which was set.

Page 51 / 58 Version 4.5

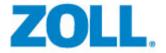

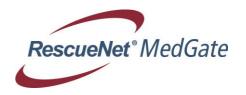

### 9.2.7 Anonymisation of Notifications

If the personal data is not wanted to be shown on the PDF which would be send to the recipient, it is possible to hide this data via the anonymisation button (see the screen below). This feature is available for ECG Event Notification and Statusreport Notifaction.

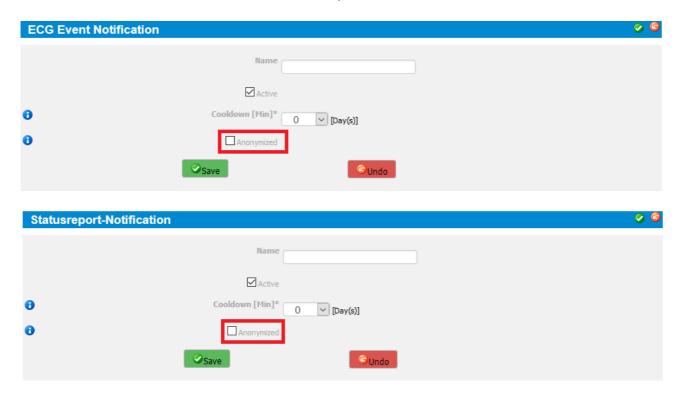

### 9.2.8 Triggered Notifications

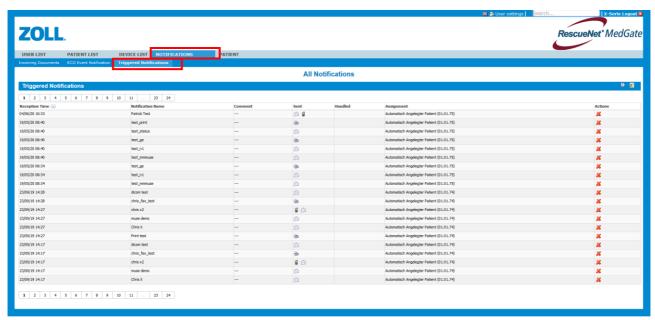

By clicking on Triggered notifications, medgate displays all triggered notifications within that account.

Page 52 / 58 Version 4.5

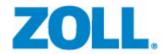

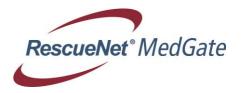

# 10 Additional settings options

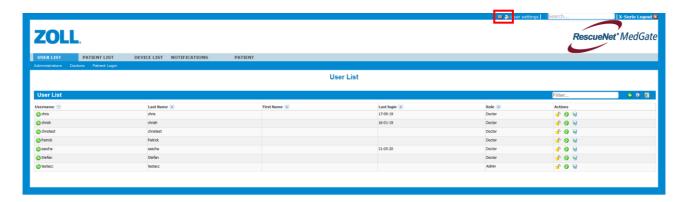

By clicking the symbol a pdf from this site can be created.

By clicking the symbol the display language can be changed.

# 11 Medgate Print Client

### How to set up and use the print client

Please click on "Notification" and on "ECG Event Notification"

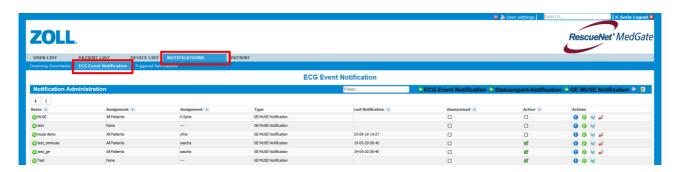

Please add a simple ECG Notification and set a name for it

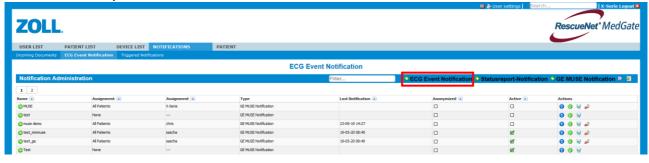

Page 53 / 58 Version 4.5

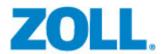

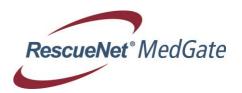

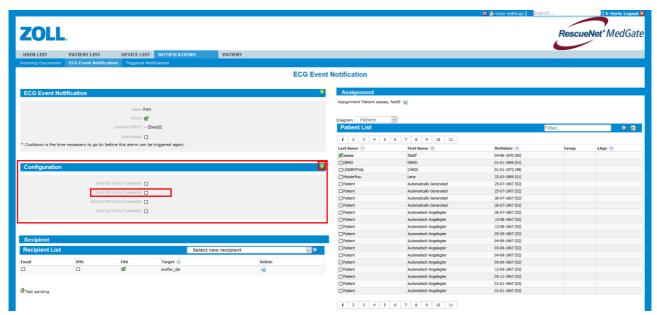

Please select Send PDF in tab Configuration and save the configuration

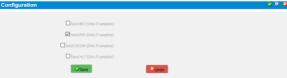

### Set the recipient

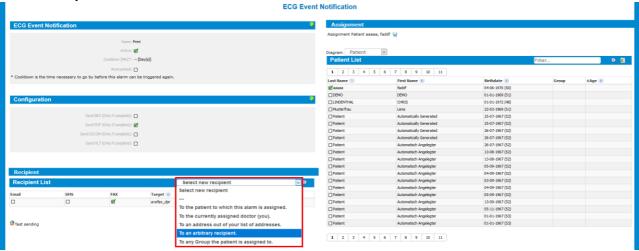

Please select "To an Arbitrary Recipient" and choose FAX. The number which must be entered is avefax\_xxxx. (For example: avefax\_clpr).

The entered name for xxxx must be added to the print client software, so it knows which notification should be printed out.

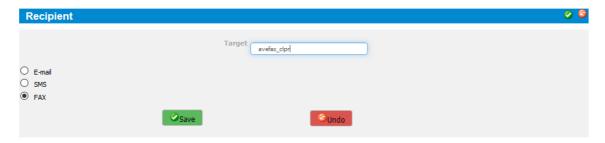

Page 54 / 58 Version 4.5

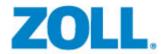

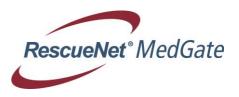

Now please click on the PC's "start button" and on "Print Client config". The following window will be displayed.

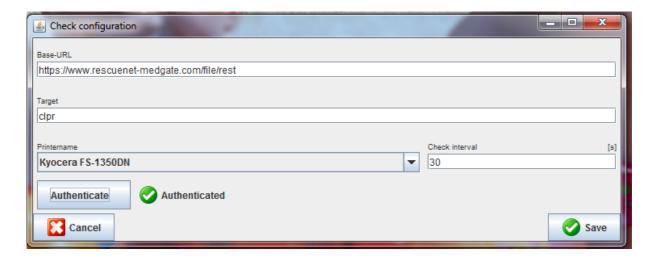

Please enter the Base-URL: (For example: <a href="https://www.rescuenet-medgate.com/file/rest">www.rescuenet-medgate.com/file/rest</a>)

Then the target, for example clpr must be added. By clicking on printer name a printer can be selected. After entering the information please click on "Authenticate". The following window will come up.

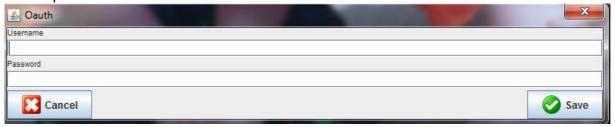

In that window the account name and password where the avefax\_notification has been added to needs to entered. If all settings have been entered correctly a green checkmark with Authenticated will be viewed.

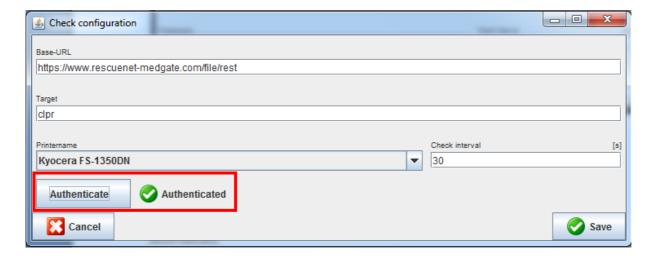

Page 55 / 58 Version 4.5

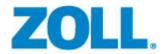

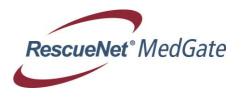

Now press the "Save" button for saving. Now the print client will retrieve the accounts patient list for new ECG every 30 seconds. Whenever a new ECG was sent to that specific account it will be automatically printed out on the selected printer.

## 12 Medgate Log Out

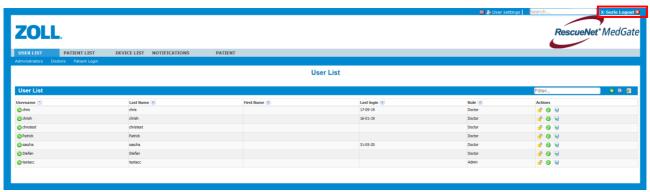

For logging out please press the log out button.

## 13 Security Statement

### Privacy of patient data

Server support representatives can access account information for support purposes on a hosted medgate Server. Access to a local medgate Server for support purpose is only possible after remote access permissions have been confirmed by the customer.

### Physical access to the system

The servers are located at a highly secured data center facility behind a series of security access control mechanism (key and card access, biometric scanners). Access to the physical systems is limited to hardware support only.

### Software system security and availability

All servers are located behind a Firewall and an intrusion detection system.

### **History of user access**

Every system access will be recorded and can be reviewed by the customer.

### **Login security**

Access to the medgate system is limited to authorized people with valid login credentials only. The minimum login security requirements are a valid user name and password. After 3 failed login attempts the account will be automatically disabled for 15 minutes. System Administrators have the ability to unlock the account during that 15 minutes manually or reset the user password.

Page 56 / 58 Version 4.5

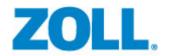

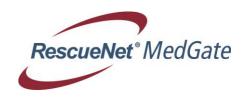

### **Data encryption level**

All data transmissions are 128-bit SSL encrypted.

### **Host based access list**

For local installations of the medgate system, the customer can create a host based access list to the system directly at the firewall of the local network.

### **Backup of system**

The hosted medgate system is backed up on a daily basis. For local installations, the medgate system has to be integrated into the customer's backup procedure.

### **Auto logoff**

After 30 minutes of idle time or inactivity, the user will be automatically logged off from the system. Excluded from the auto logoff functionality are the following screens:

- Patient list (new incoming transmissions alert screen)
- ECG life data review
- Vital sign life data review

### **Additional Information**

This document describes the processes and functionalities implemented into the RescueNet MedGate system to ensure data security. In addition to the security features covered by the system itself, there might be additional security processes to be implemented by the customer, such as user trainings to avoid improper handling of patient health information, etc.

## 14 Service | Manufacturer

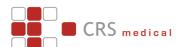

CRS medical GmbH Loherstr. 6 D-35614 Asslar, Germany Tel +49 (0)6441-38331-0 Fax +49 (0)6441-38331-29

Page 57 / 58 Version 4.5